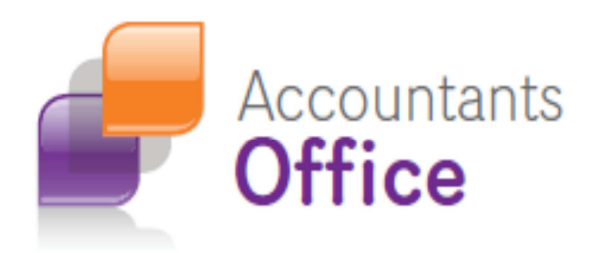

## Invoice Templates and Debtor Statements Guide

# MYOB AO

Version 2012 +

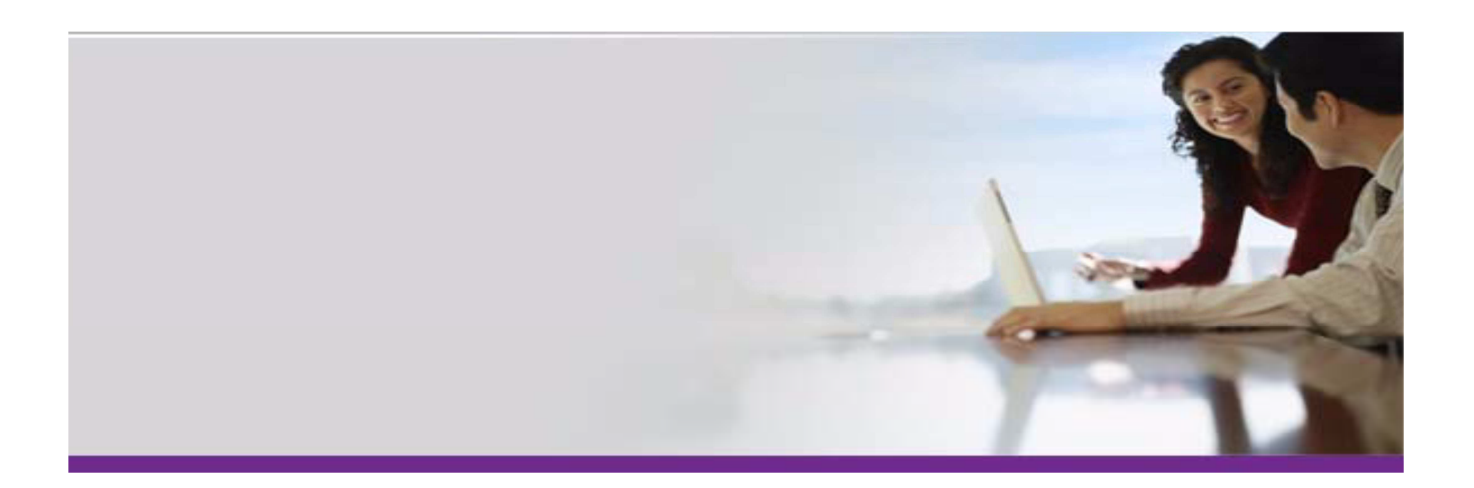

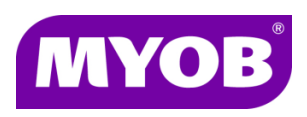

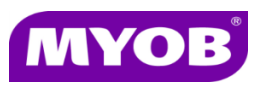

2012 MYOB Technology Pty Ltd. All rights reserved. **Disclaimer** 

MYOB has made every attempt to ensure the accuracy, relevance and completeness of this material but excludes (to the extent allowed by legislation) any warranties regarding it. Furthermore MYOB, its staff and agents shall not be liable for any loss, cost or damage (however incurred including negligence) arising out of errors or omissions in the material, especially if such materials contain information sourced from third parties or the ATO. In some cases the materials provided contain case studies (applying particular accounting standards or legislation) and anecdotes which may not directly apply to the user's circumstances and are used as representative examples only and should not be considered as authoritative advice regarding any accounting standard, law or industry opinion. MYOB advises that if the user wishes to rely on the case studies contained in the material then it must seek professional advice before doing so. Furthermore reliance on the representative examples in the seminar materials is at the user's own risk.

**Special Permissions** 

MYOB acknowledges the permission of Thomson Legal and Regulatory Limited to utilise the templates from the XYZ Model Financial Accounts written by Moore Stephens Pty Ltd.

#### **Copyright**

Furthermore the seminar and materials may not be copied, altered, edited, disposed of or distributed without the prior written consent of MYOB.

#### **Trademarks**

All trademarks used in this material are owned by MYOB Technology Pty Ltd or the indicated registered owners of the trademarks. Users are forbidden from using, copying or transporting the trademarks without express prior written consent. AppleShare and Macintosh are registered trademarks of Apple Computer, Inc., registered in the United States and other countries. LiveLinks is a trademark of Ceedata Holdings Pty Ltd. Microsoft, MS-DOS, Windows, Windows NT, Windows BackOffice and Outlook are either registered trademarks or trademarks of Microsoft Corporation in the United States and other countries. Novell and Netware are registered trademarks of Novell, Inc.

MYOB Technology Pty Ltd ® ABN 30 086 760 269 12 Wesley Court Burwood East VIC 3151 MYOB AO Invoice Template Guide 2012+ Printed: February 2013

## **Contents**

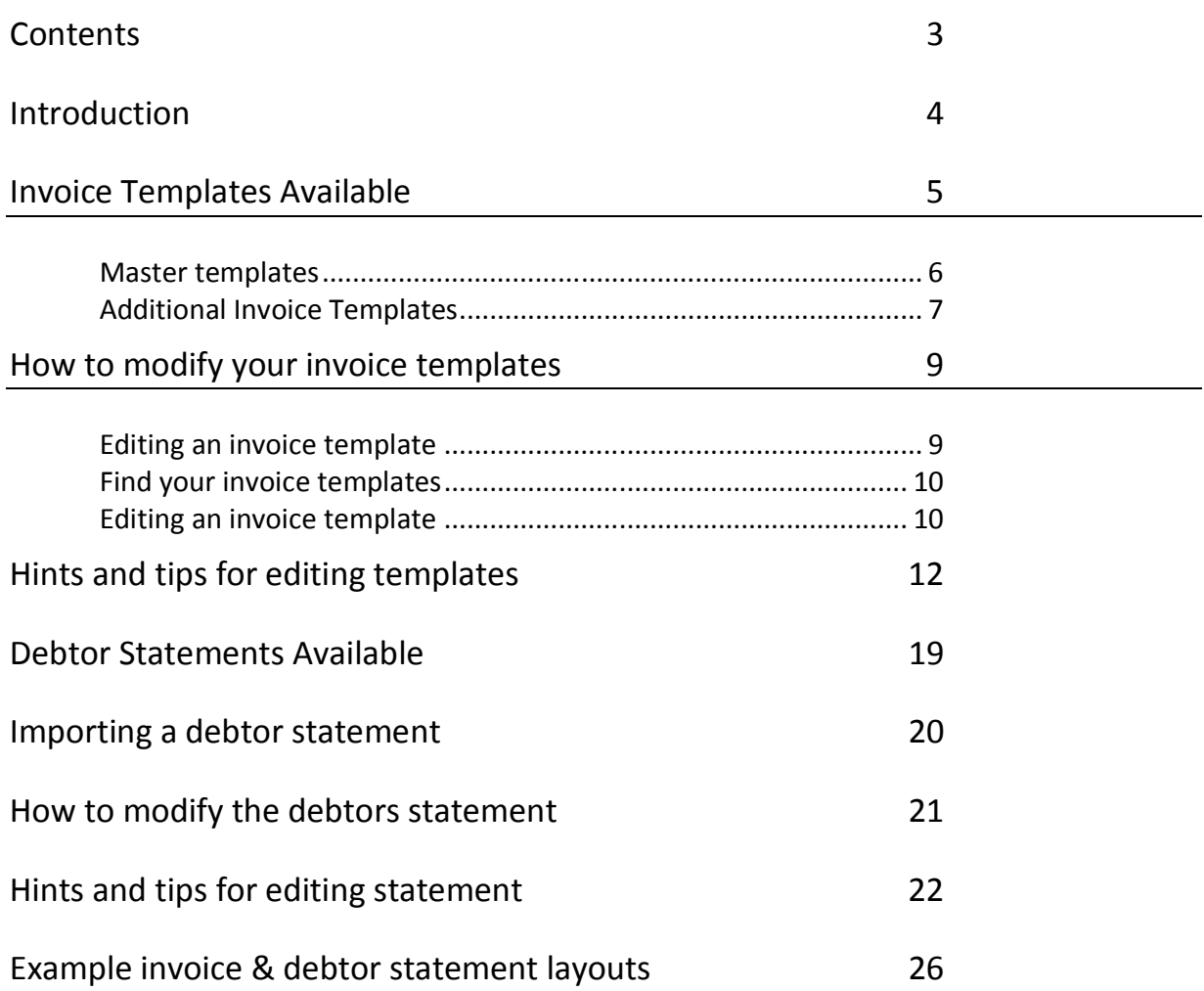

## **Introduction**

This guide is designed to help you to choose an invoice template and to makes small changes to it to meet your practice requirements.

If you would prefer MYOB to customise your invoice templates or debtors statements, please contact your Client Manager to discuss the chargeable services available.

## **Invoice Templates Available**

On the DVD in the following location

MYOB AO\Software\Additional Templates

### **Templates**

The install will automatically copy the master invoice templates to the location on your server/workstation.

Refer to page 12 "Find your invoice templates" for the location.

### **Additional templates similar to Classic**

Also on the DVD is additional template similar to the template available in MYOB Accountants Office Classic system.

They are found in the following directory on the DVD.

MYOB AO\Software\Additional Templates

If you choose to use any of these additional templates, you will need to copy the template of choice to the location of your invoice templates (Refer to page 12 "Find your invoice templates" for the location).

**Hint: The names of the template document are down the bottom of each example.** 

### **Master templates**

### **Example Invoice Paragraph Totals Arial**

This template displays the remittance advice on the  $1<sup>st</sup>$  page if the invoice is only 1 page. If the invoice goes over to the  $2<sup>nd</sup>$  page then the remittance advice displays on the last page.

This is the template automatically linked via Maintenance > Maintenance Map > Document Styles. Document Styles is where the template can be changed.

### **Example Invoice Total Only Arial**

This template displays the remittance advice on the  $1<sup>st</sup>$  page if the invoice is only 1 page. If the invoice goes over to the  $2<sup>nd</sup>$  page then the remittance advice displays on the last page.

This template is also automatically linked via Maintenance > Maintenance Map > Document Styles.

### **Example Invoice Framed footer Version 1 Arial**

This template displays the remittance advice on the  $1<sup>st</sup>$  page if the invoice is only 1 page. If the invoice goes over to the  $2<sup>nd</sup>$  page then the remittance advice displays on the last page.

This template includes credit card facility in detail.

### **Example Invoice Itemised Arial**

This template displays the remittance advice on the  $1<sup>st</sup>$  page if the invoice is only 1 page. If the invoice goes over to the  $2<sup>nd</sup>$  page then the remittance advice displays on the last page.

This template is designed to separate individual timesheet and disbursement entries for all transactions.

### **Example M-Powered Invoice Arial 10**

This template displays the remittance advice on the  $1<sup>st</sup>$  page if the invoice is only 1 page. If the invoice goes over to the  $2<sup>nd</sup>$  page then the remittance advice displays on the last page.

This template can only be used if you have MYOB M-Powered Services and needs to be approved by MYOB, via Support before using.

### **Additional Invoice Templates**

These are found on the DVD in the following directory:

MYOB AO\Software\AdditionalTemplates

Copy the templates to the location of where you master templates have been loaded.

Refer to page 12 "Find your invoice templates" for the location.

### No Credit Card option

These templates are based on those in Classic AO.

### **ExampleAUSClassicParagraphTotalsFirstPageRemittance – Arial**

This template always displays the remittance advice on the  $1<sup>st</sup>$  page even when the invoice goes over to the 2<sup>nd</sup> page.

### **ExampleAUSClassicParagraphTotalsFirstPageRemittance – TimesNewRoman**

This template always displays the remittance advice on the  $1<sup>st</sup>$  page even when the invoice goes over to the  $2^{nd}$  page.

### **ExampleAUSClassicParagraphTotalsLastPageRemittance – Arial**

This template displays the remittance advice on the  $1<sup>st</sup>$  page if the invoice is only 1 page. If the invoice goes over to the  $2<sup>nd</sup>$  page then the remittance advice displays on the last page.

### **ExampleAUSClassicParagraphTotalsLastPageRemittance – TimesNewRoman**

This template displays the remittance advice on the  $1<sup>st</sup>$  page if the invoice is only 1 page. If the invoice goes over to the  $2<sup>nd</sup>$  page then the remittance advice displays on the last page.

### Credit Card option

These templates are based on those in Classic AO.

### **ExampleAUSParagraphTotalsCreditCardFirstPageRemittance- Arial**

This template always displays the remittance advice on the  $1<sup>st</sup>$  page even when the invoice goes over to the 2<sup>nd</sup> page.

### **ExampleAUSParagraphTotalsCreditCardFirstPageRemittance – TimesNewRoman**

This template always displays the remittance advice on the  $1<sup>st</sup>$  page even when the invoice goes over to the 2<sup>nd</sup> page.

### **ExampleAUSParagraphTotalsCreditCardLastPageRemittance – Arial**

This template displays the remittance advice on the  $1<sup>st</sup>$  page if the invoice is only 1 page. If the invoice goes over to the  $2<sup>nd</sup>$  page then the remittance advice displays on the last page.

### **ExampleAUSParagraphTotalsCreditCardLastPageRemittance - TimesNewRoman**

This template displays the remittance advice on the  $1<sup>st</sup>$  page if the invoice is only 1 page. If the invoice goes over to the  $2<sup>nd</sup>$  page then the remittance advice displays on the last page.

## **How to modify your invoice templates**

MYOB AO provides you with several example billing templates that can be customised to suit your practice using Microsoft Word.

To modify your templates in Microsoft Word you need to:

- Check macro security settings in Microsoft Word
- Find your invoice templates

### **Editing an invoice template**

#### **Check macro security settings in Microsoft Word**

Some of the functions you use while editing your billing templates have been included as macros in Microsoft Word. You must allow these macros to run so you can update your templates.

### 1. Open **Microsoft Word**.

- 2. Click  $\left(\frac{13}{2}\right)$  (or click File in word 2010)
- 3. Click **Word Options**. (or Options in 2010)
- 4. Click **Trust Center**.
- 5. Click **Trust Center Settings**.
- 6. Click **Macro Settings**.
- 7. Ensure that **Disable all macros with notification** is selected.

**Macro Settings** 

- For macros in documents not in a trusted location:
	- **Disable all macros without notification**
	- <sup>O</sup> Disable all macros with notification in Disable all macros except digitally signed macros
	- © Enable all macros (not recommended; potentially dangerous code can run)

**Developer Macro Settings** 

Trust access to the VBA project object model

**Note:** This is the default setting. A security alert asks you if you want to allow any macros to run before they are run. This way, you can choose when to enable those macros on a case by case basis.

- 8. Click **OK** to save the macro settings
- 9. Click **OK** to close the Trust Centre.
- 10. Close Microsoft Word.

### **Find your invoice templates**

- 1. In MYOB AO, select **Maintenance > Maintenance Map** from the menu.
- 2. Click **Documents** in the Task bar.
- 3. Click **Document Styles**. The list of templates is displayed.

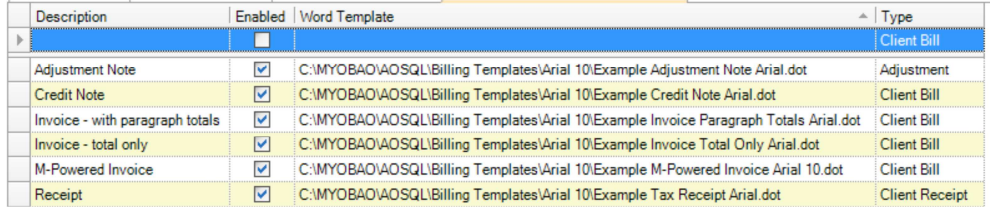

4. Write down the location of the Word Templates with a Type of **Client Bill**.

### **Editing an invoice template**

- 1. Using Windows Explorer, navigate to the location of the template.
- 2. Right click on the template, and select **Open**.

**Note:** Never double click a template to edit it. If you do, a new document based on the template will be opened instead of the template.

- 3. When the template opens, a security warning appears at the top of the document. Security Warning Macros have been disabled. Options...
- 4. Click **Options** and select **Enable this content**.
- 5. Edit the template to make any required changes.
- 6. To add in additional fields that display information from MYOB AO:
	- a. Place the cursor in the template where you want the field added.
	- b. Click **Add-Ins**. The Add-Ins tab opens displaying the **Custom Toolbars**.

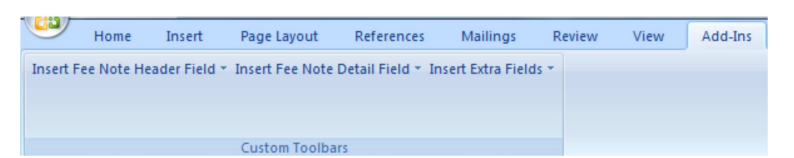

- c. Click on the buttons in the Custom Toolbar to open a drop down list of fields you can add to your document.
- d. Select a field from the drop down list to add it. The field is added to your template at the location.
- 7. Save the template and close Microsoft Word.

Once the template has been saved, any new draft bills (that have not been previewed) will use the modified template.

## **Hints and tips for editing templates**

We suggest you have 2 invoice templates, one with paragraph totals and one with totals only. As the only difference between these two temples styles is the LineAmount field. The best option is to customise the paragraph template first and save it. Then open it again, remove the LineAmount field and Save As the totals only template. By doing this you don't have to fully customise two invoices.

The paragraph total template is designed to show the client a total for each paragraph of text. The total only template is designed to show the client a total of the invoice only but not broken down between different paragraphs. Most practices work between the 2 different templates depending on what they choose to display to each individual client.

Refer to section **Editing an invoice template** on how to correctly open your template to modify it.

### **The header part of the invoice**

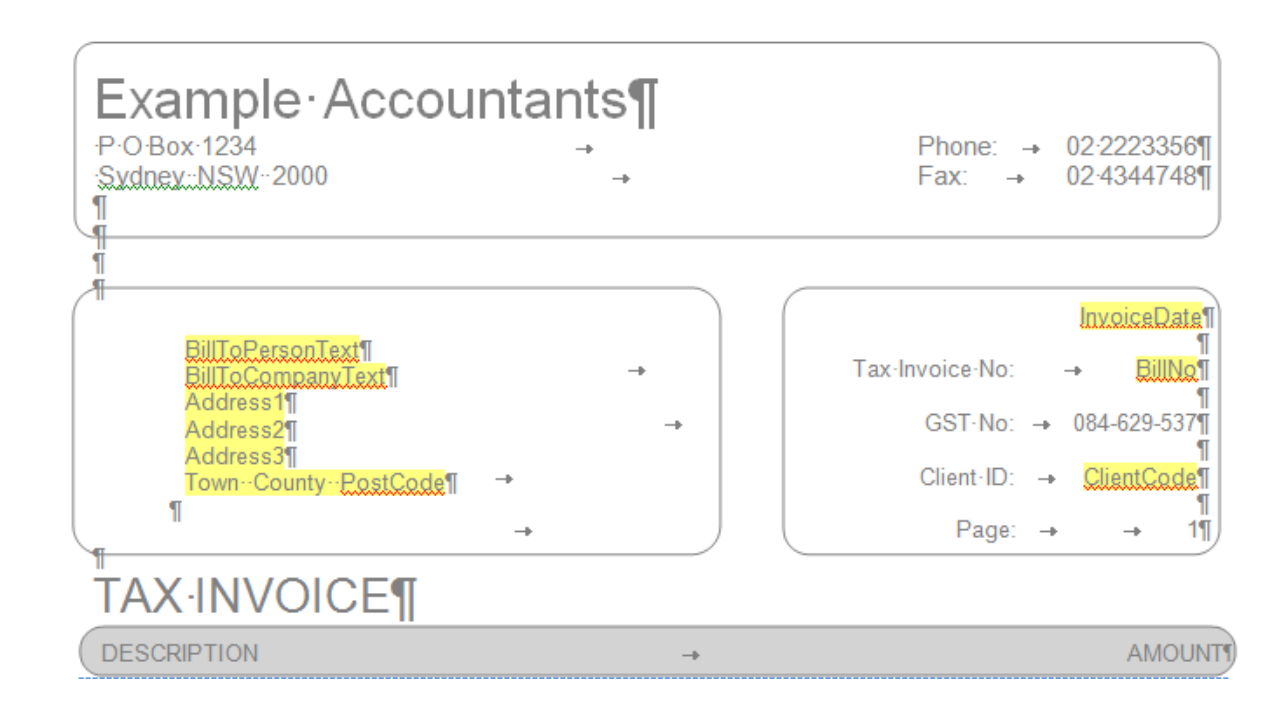

### **Points to note**

- All the details are surrounded by objects to give you the box around each area of information.
- The practice name, address and phone details are formatted using tabs and are surrounded by an object to give it the rectangle box. To change these details, double click to edit the header and over-type the Example Accountants information with your practice details. If you have to lengthen the object you can click on it and drag it out in the same way as with a text box.
- Your company logo can also be added to the header section. To do this select **Insert > Picture**, select the logo file and re-size it to fit.
- In the screenshot above, the text highlighted in yellow background are fields that are pulled from information in the MYOB AO database.
- The colour in the object for the Description and Amount is grey. If you want to change to a colour, you need to do the following:
	- o select the object by clicking on the top line outlining the shape
	- o right click and select **Format Autoshape**
	- o then select the **Colour and Lines** tab
	- o In the Fill drop down select the desired **Colour** or you can select No colour.
- The header on the template will be on each page of the invoice. To confirm this go down to the returns after GrossAmount and put a page break in. You will now be on page 2 where you will see what the header of the invoice will look like if it goes over 1 page.

Backspace or delete the page break entered and save your template. Don't leave the page break in the template as this will produce bills of at least 2 pages long.

### **The middle part of the invoice**

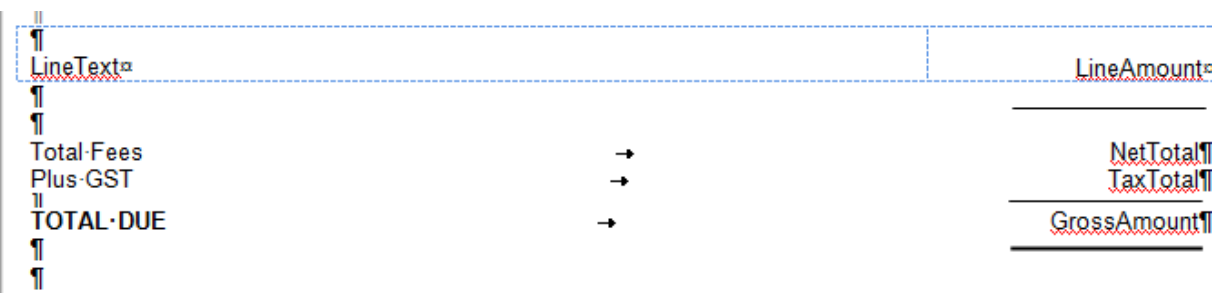

### **Points to note**

- The **Line Text** and **LineAmount** fields are in a table. These must stay in a table and must be kept linked to style "All". If you don't edit this area then you won't have to worry about the style.
- You can resize the table but you cannot have more lines within the table.
- The fields for NetTotal, TaxTotal and GrossAmount must be outside a table.
- The text identifying these fields (Total Fees, Plus GST, Total Due) can be changed to suit your practice.

### **Remittance Advice**

This is a framed footer.

#### Retain this portion for your records - mail remittance advice with payment. Payment Terms -- 14 days from date of Invoice

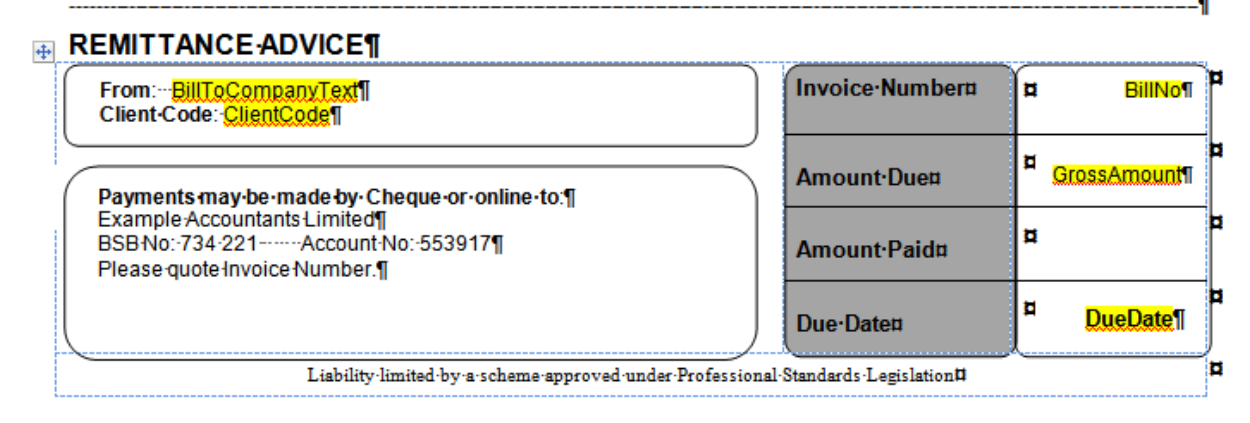

There are 2 different invoices for each example.

- Remittance Advice to appear on  $1<sup>st</sup>$  page; or
- Remittance Advice to appear on the last page if the invoice goes over 1 page.

For example, if you select the template

ExampleAUSClassicParagraphTotalsFirstPageRemittance – Arial, and the invoice goes over 1 page, the footer still displays on the first page.

If you select the template ExampleAUSClassicParagraphTotalsLastPageRemittance – Arial and the invoice goes over 1 page the Remittance Advice displays on last page.

If you decide to use the templates that default in your system on install then the Remittance Advice will display on the last page. This can be changed by moving the Lock on the Frame footer.

The remittance advice can be changed to suit your practice.

### **Points to note**

The database fields highlighted in yellow in the screen shot within the footer must be within a text box within the table or object or tabbed outside a table.

### **Tips for editing items**

### **Inserting Shapes**

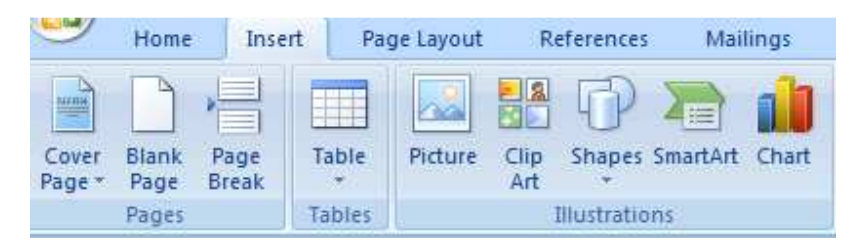

- 1. Select Insert from tool bar
- 2. Then select the drop down under Shapes
- 3. Select the Round Rectangle shape.
- 4. Draw your shape

To change the curve of the corners you will notice a little yellow diamond on the top left corner of the shape. Adjust this by dragging the yellow triangle to make the corners curve.

### **To change the font colour of your text**

Highlight the text and select the Right hand corner on the Font area

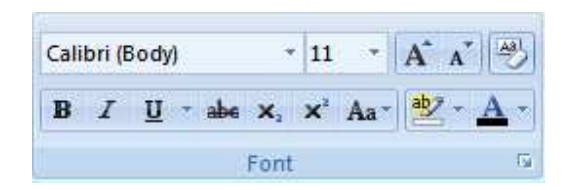

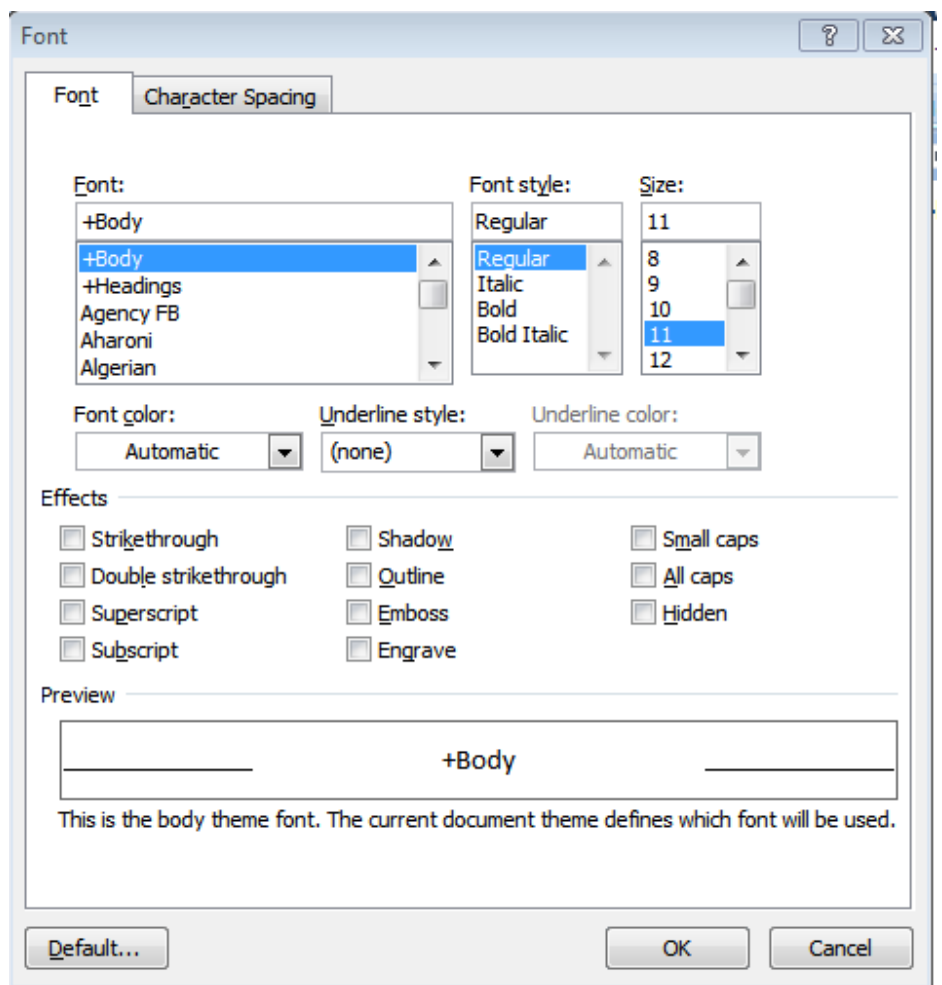

### **To change the font to something other than Arial or Times New Roman**

To do this, change the styles within the template.

From the home tab select the arrow in the bottom right-hand corner.

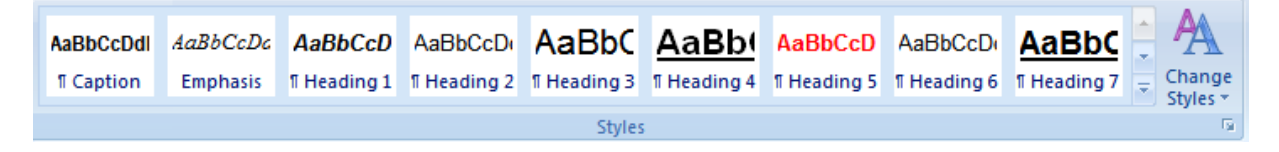

A list of the styles is displayed.

To see a list of styles used within that template, select **Options** from the list of styles found in the bottom right-hand corner.

The **Style Pane Options** screen displays.

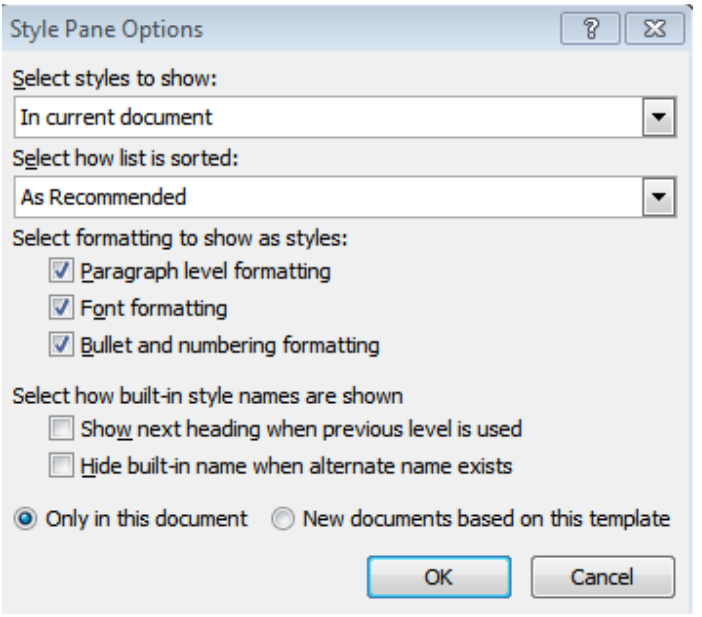

In the drop down for **Select styles to show**, select *in current document* as above.

You will need to change the styles. The most important styles to change are Normal and any style starting with All.

## **Debtor Statements Available**

These statements are available by default in **Reports > Debtors > Debtor statements.**

### **Debtors Statements Basic Remittance Full Ageing**

This statements has full ageing up to 180 days

### **Debtors Statements Basic Remittance Overdue and Current Ageing**

This statements has current and overdue ageing only

### **Debtor Statements Credit Card Remittance Full Ageing**

This statements has full ageing up to 180 days

### **Debtors Statements Credit Card Remittance Overdue and Current Ageing**

This statements has current and overdue ageing only

### **Additional Statement Layouts on installation DVD**

These statements include text boxes to make it easier for you to edit them and add your practice details.

These are found on the DVD in the directory called MYOB AO\Software\AdditionalTemplates

**Hint: The description of the statement is down the bottom of each example.** 

Please refer to the next page for instructions explaining how to import these statement layouts into MYOB AO.

**Example Debtors Statements Basic Remittance Overdue and Current Ageing** 

**Example Debtors Statements Credit Card Remittance Overdue and Current Ageing** 

**Example Debtor Statements Basic Remittance with Full Ageing** 

**Example Debtor Statements Credit Card Remittance Full Ageing** 

## **Importing a debtor statement**

- 1. Copy the debtors statement rpt file to the same directory where your invoice templates resides.
- 2. Click the **Reports** button drop down and select **Report Import & Export**. The **Reports Export & Import** tab opens.
- 3. Select a **reporting** area by clicking **[+]** next to **Client** and then selecting **Client and Contact Addresses**.

The **Import** button becomes available.

**Note:** It is **not** necessary to select the exact category of the **report** you are **importing** as the **import** process ensures that the **report** loads to the correct sub **reporting** area.

- 4. Click the **Import** button. A window opens prompting you to browse to the location of the **report** to be **imported**.
- 5. Browse to the location, highlight the **report** and click **Open**. You are then prompted to select the template to be applied to this particular **report**. Select **Portrait**.
- 6. Highlight the template and click **OK**. A message appears **Import successful**.
- 7. Click **OK**.

## **How to modify the debtors statement**

### **Debtor statements** are found in **Reports > Debtors > Debtor statements**.

First thing to do is to **edit** the debtors statement of choice and to **save** down as your Practice Statement. To do this highlight the statement and select **Edit** found bottom right hand side.

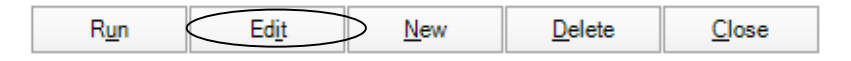

Now save the template by selecting the **save** button and give it a name of your Practice.

Now open up your saved template by select **edit** like above. To make changes to your Practice Template this has to be done via "Designer". When you are in the edit screen select the **Edit Layout** button is second from the left in the top left-hand corner.

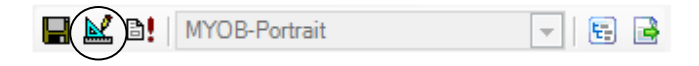

Full instructions are available via the Online learning to help you edit your **debtor statement** layouts. To access this online learning please follow kb article 34828.

**Note: If wanting to use any of the additional example statements off the DVD and you have to import them first.** 

**Note:** The Edit Layout option is available in MYOB AO for 6 weeks after installation. After 6 weeks the button becomes hidden. Should you need to edit **debtor statements** or reports after the initial 6 week period, please contact MYOB Support.

## **Hints and tips for editing statement**

Full instructions are available via the Online learning to help you edit your **debtor statement** layouts. To access this online learning please follow kb article 34828.

Below are basic instructions on what you need to change in your statement. If the information below is too basic then please refer to the online learning for more comprehensive instructions.

### **Statement Page Header**

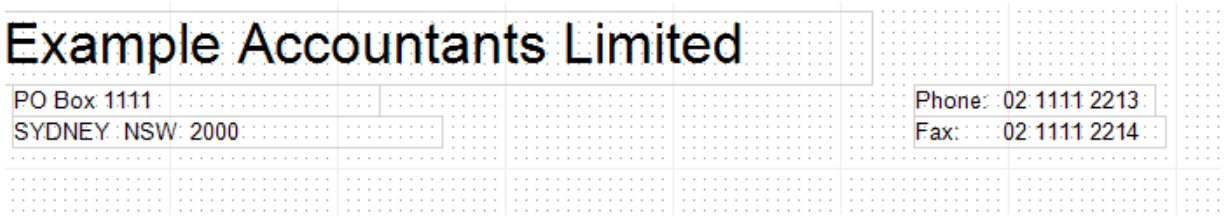

This information is within text boxes. To edit the text, click on the relevant text box and change the text found on the bottom right hand side under the area called **Data –** the field is called **Text.** You will need to do this for each field in the Page header

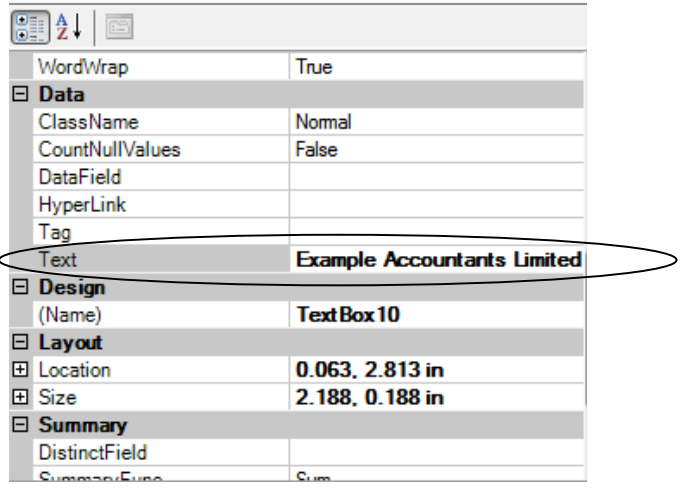

### **Payment terms**

According to ourrecord; the total outstanding balance stated above was still due at the date given. We would be grateful if you could settle this account promptly. Our terms are strictly 7 days. If you have already sent payment to clear this balance, subsequent to the statement date, then Kindly disregard this statement.

This is a text box with the above information typed into it. Like above by clicking on the text box then go to the **Text** area under **Data.** Just move your cursor along the line till you get to the 7 days and change to your payment terms or edit the whole text line to suit your practice.

### **Remittance Advice**

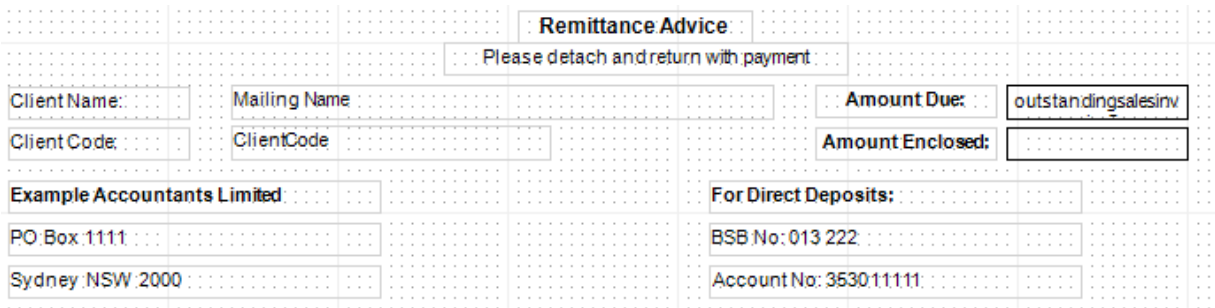

Is this area you will want to change your practice name, address details and direct deposit information. Again each area is within text boxes, which you would click on each individual one and edit the text on the right hand side under the **Data** area called **Text.**

### **More advanced formatting – Using shapes**

If you are wanting to box each area like your invoice layout, you will need to modify all details first then use the Shape feature to draw your shape. (This could not be put into a master as once the shape is used the details behind the shape cannot be edited. That is why you need to change all details first before using the shape feature).

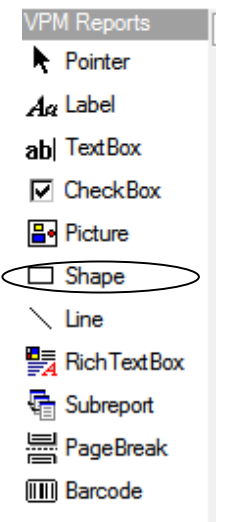

Then on the right hand side under the **Appearance** area you need to change the **style** if required.

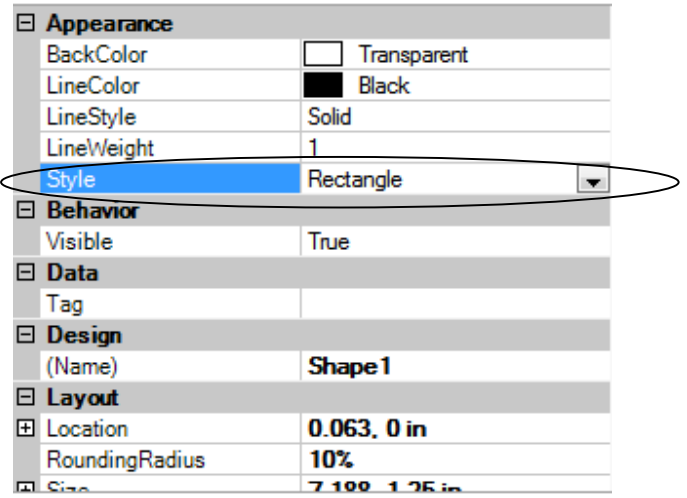

### **To change the font to something other than Arial or Times New Roman**

Within the **Edit layout screen** (Designer), select **Page setup** from the Task Bar.

When the report settings screen displays, select **Styles** and the screen will display like below.

Now you need to change each **Font Name** under each style.

Okay this screen when finished.

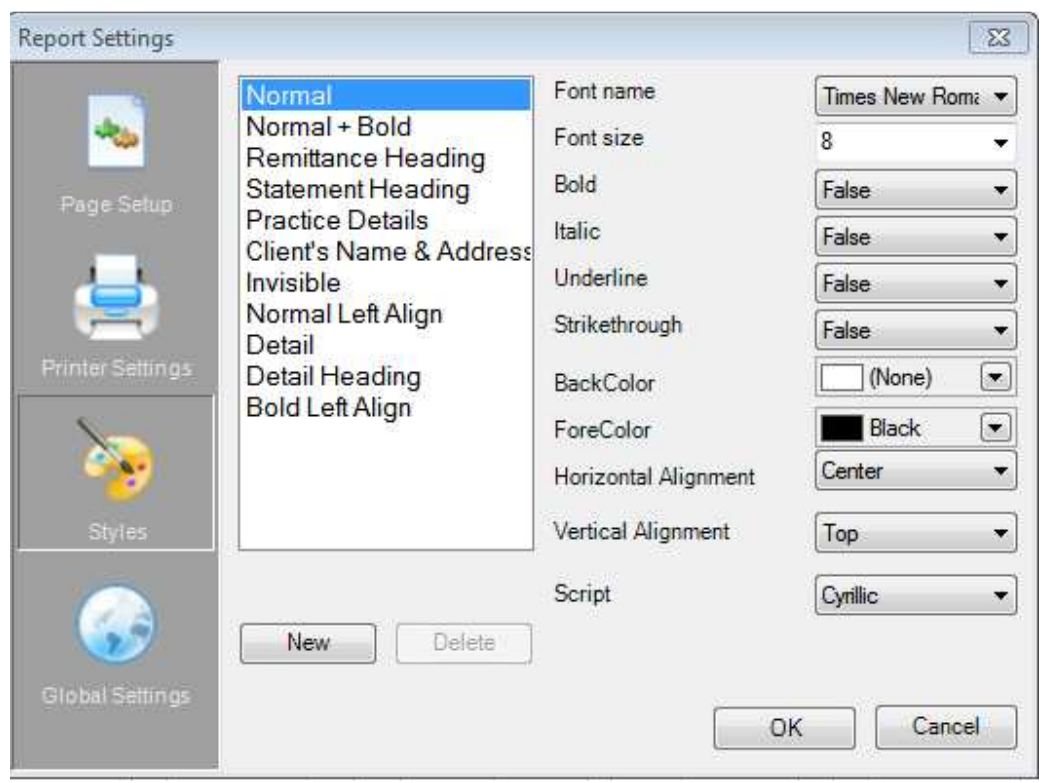

## **Example invoice & debtor statement layouts**

Clearview Pty Ltd GPO Box 821 SYDNEY NSW 2000

**Invoice Date** 21 February 2013

> **Invoice No.** 2926

**Client Code**  CLEAR

### **To our Professional Fees and Charges in attending to the following :-**

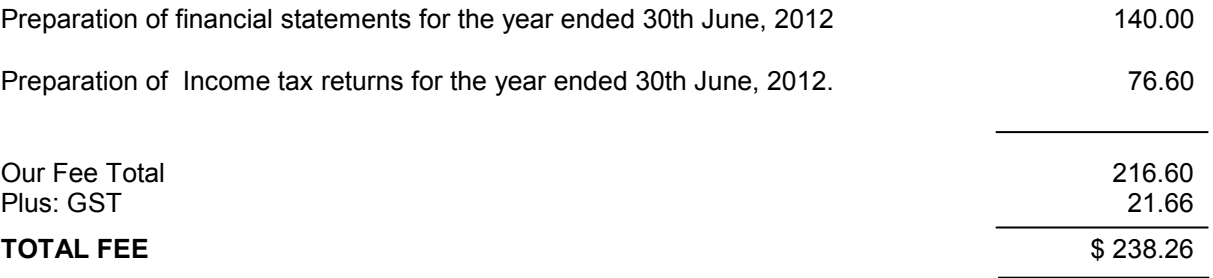

 $\boldsymbol{\times}$ 

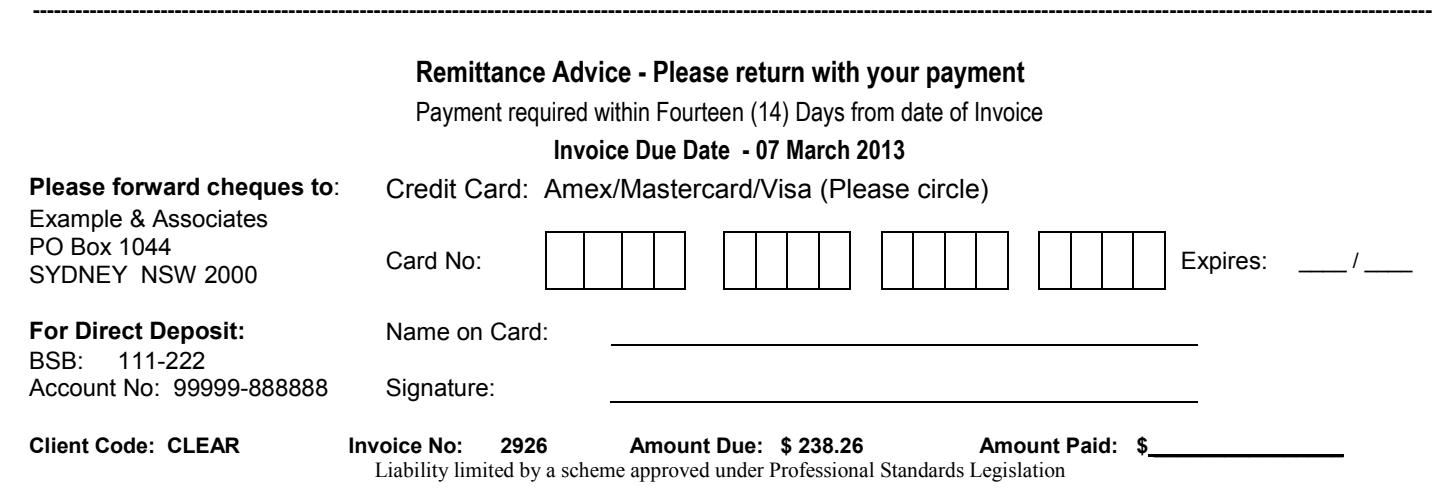

**Invoice Date** 21 February 2013

> **Invoice No.** 2926

**Client Code**  CLEAR

### **To our Professional Fees and Charges in attending to the following :-**

Preparation of financial statements for the year ended 30th June, 2012

Clearview Pty Ltd GPO Box 821

SYDNEY NSW 2000

Preparation of Income tax returns for the year ended 30th June, 2012.

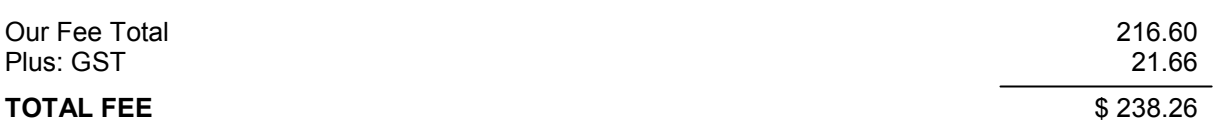

 $\boldsymbol{\times}$ 

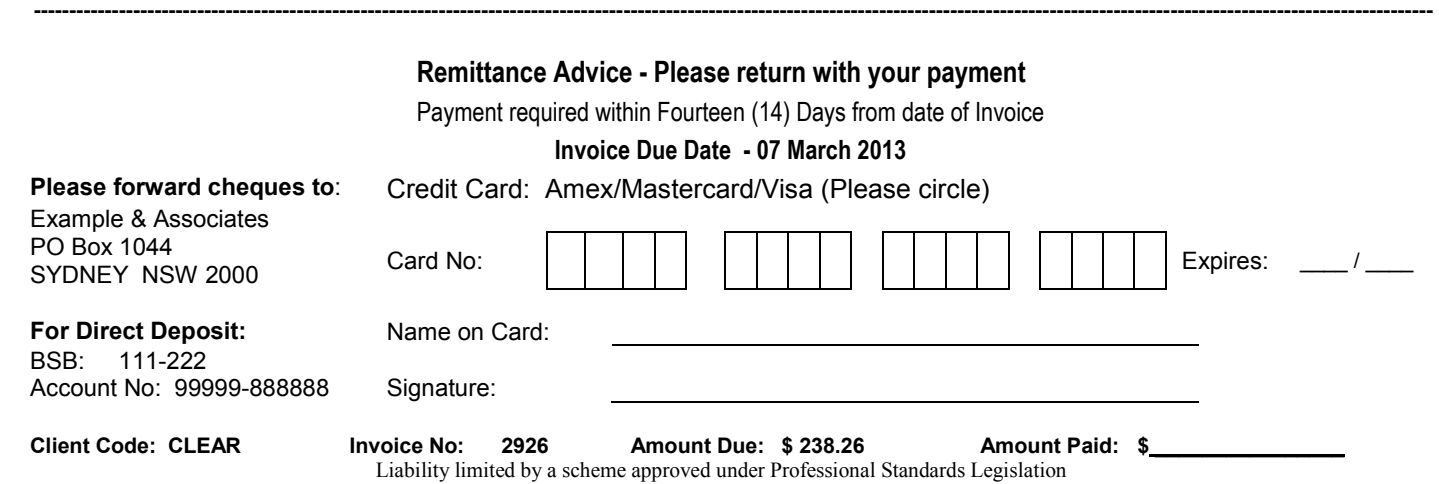

Clearview Pty Ltd GPO Box 821 SYDNEY NSW 2000

**Invoice Date** 21 February 2013

> **Invoice No.** 2928

**Client Code**  CLEAR

### **To our Professional Fees and Charges in attending to the following :-**

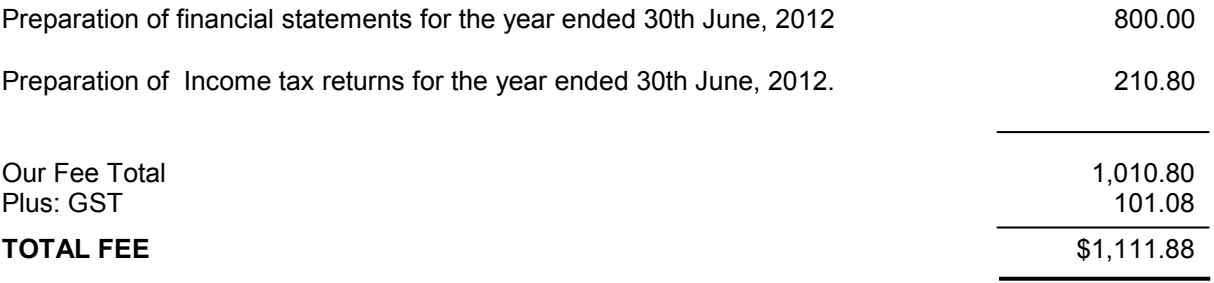

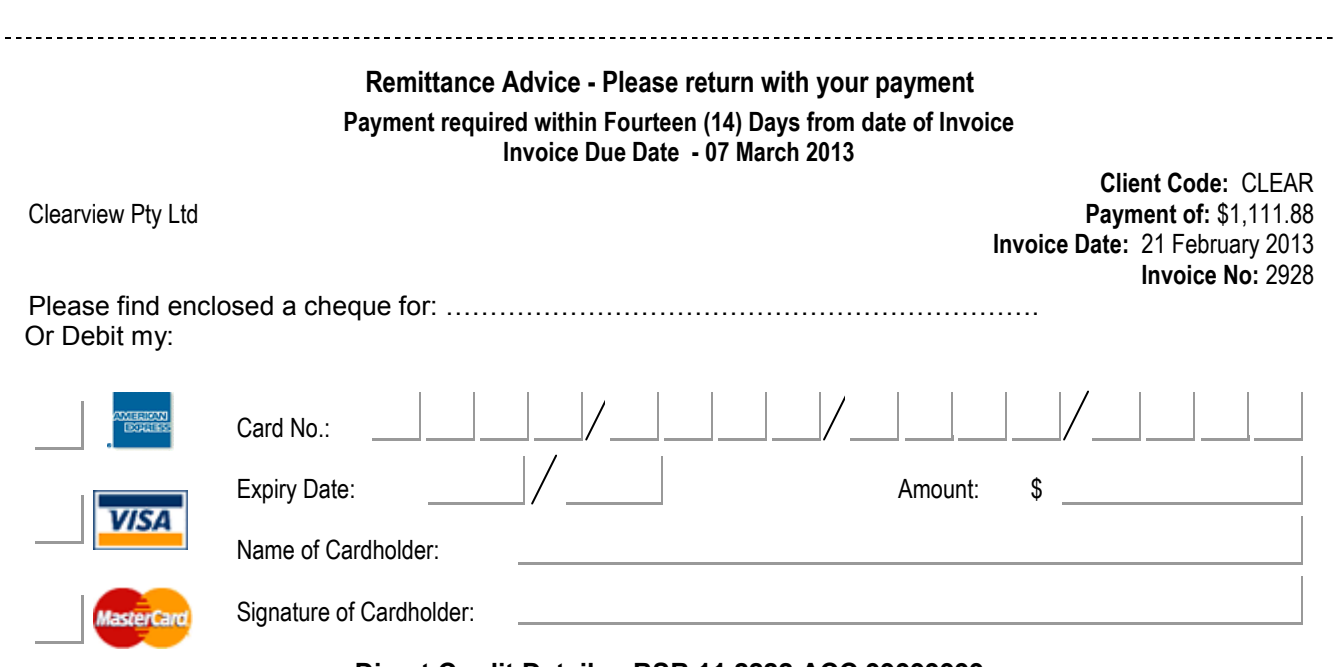

**Direct Credit Details : BSB 11 2222 ACC 99999999**  Liability limited by a scheme approved under Professional Standards Legislation

Clearview Pty Ltd GPO Box 821 SYDNEY NSW 2000

**Invoice Date** 21 February 2013

> **Invoice No.** 2929

**Client Code**  CLEAR

### **To our Professional Fees and Charges in attending to the following :-**

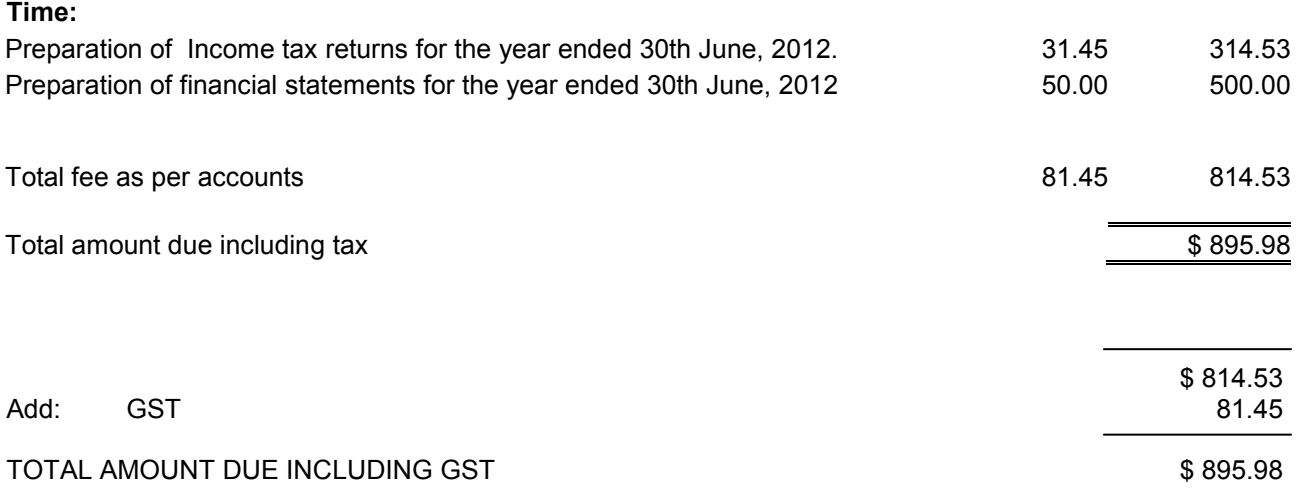

Liability limited by a scheme approved under Professional Standards Legislation

Clearview Pty Ltd GPO Box 821 SYDNEY NSW 2000

**Invoice Date** 21 February 2013

> **Invoice No.** 2927

**Client Code**  CLEAR

#### **To our Professional Fees and Charges in attending to the following :-**

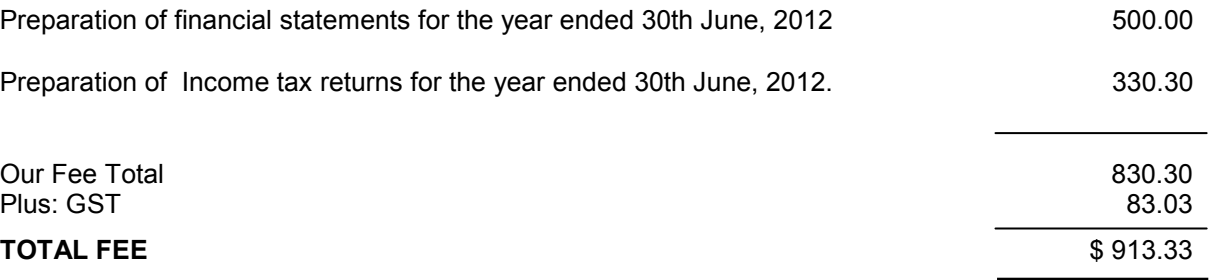

### **How to Pay** Client Code: **CLEAR** Invoice No : **2927** Amount Due: **\$ 913.33**

**by INTERNET:** myob.com.au/ezybillpay **by PHONE:** 1300 855 558

Powered by **NYOB** 

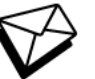

#### **by mail**

Detach this section and mail your cheque to: Bob's Accounting Company Postal Address Line 1

 Postal Address Line 2 Postal Address Line 3

#### $Q$  POST **in person**

billpay Present this invoice at any Post Office to make a payment via cash or EFTPOS. Cheque payments not accepted. Minimum payment \$10.00. Maximum payment \$10,000

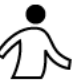

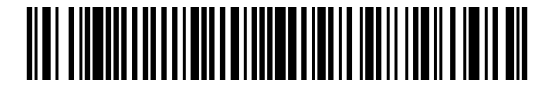

\*749 2000268929275

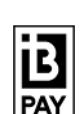

**VISA** 

#### **Biller Code: 716597 Ref: 2000268929275**

Quote Ref: **2000268929275**

To pay via MasterCard or VISA

**by credit card**

Contact your financial institution to make this payment from your bank account (excluding credit cards). Minimum payment \$10.00. The following biller name will appear in your bank Statement – *MYOB Pay Services*

Minimum payment \$10.00. Maximum payment \$10,000.

P O Box 1234 **PO Box 1234 P** O Box 1234

Sydney NSW 2000 **Fax:** 02 4344748

Clearview Pty Ltd SYDNEY NSW 2000

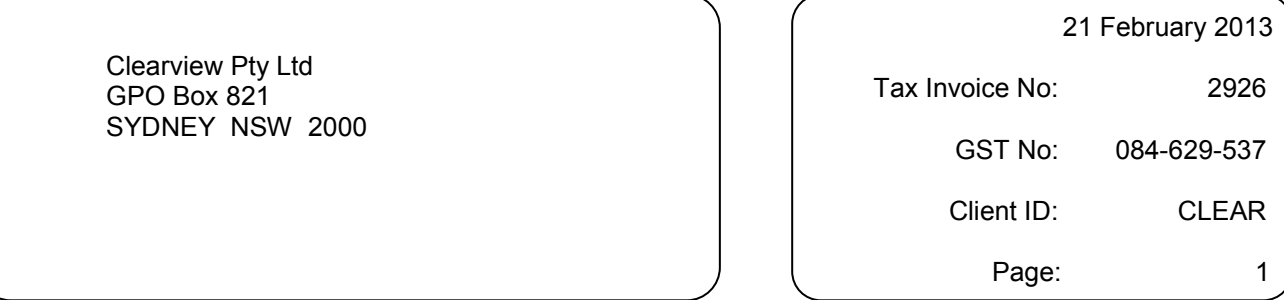

## TAX INVOICE

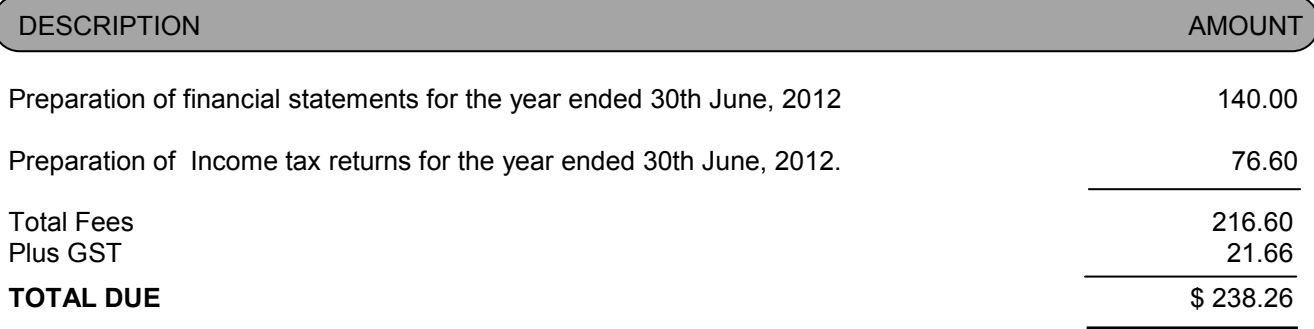

**Retain this portion for your records – mail remittance advice with payment. Payment Terms – 14 days from date of Invoice ----------------------------------------------------------------------------------------------------** 

#### **Payments may be made by Cheque or online to**: Example Accountants Limited BSB No: 734 221 Account No: 553917 Please quote Invoice Number. **REMITTANCE ADVICE Invoice Number Amount Due Amount Paid Due Date 07 March 2013** \$ 238.26 **From:** Clearview Pty Ltd **Clearview Pty Ltd** 2926 **Client Code**: CLEAR

Liability limited by a scheme approved under Professional Standards Legislation

Template Name = **ExampleAUSClassicParagraphTotalsFirstPageRemittance -** - Choose between Arial or Times New Roman version

P O Box 1234 **PO Box 1234 P** O Box 1234

Sydney NSW 2000 **Fax:** 02 4344748

Clearview Pty Ltd SYDNEY NSW 2000

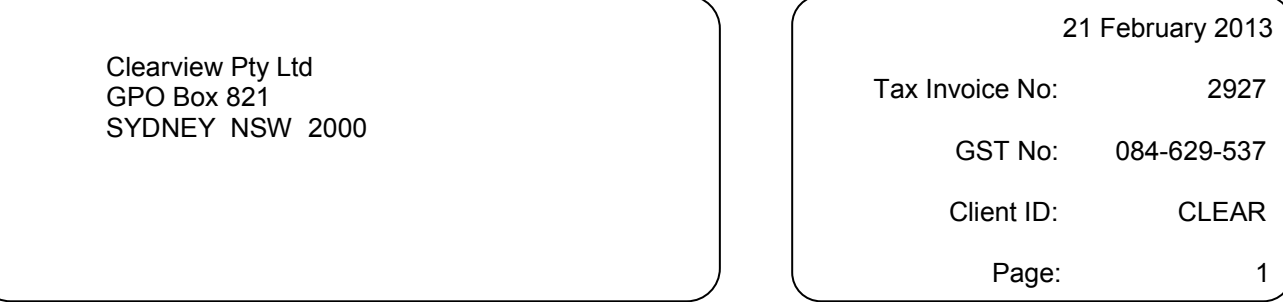

**2013**

\$ 913.33

## TAX INVOICE

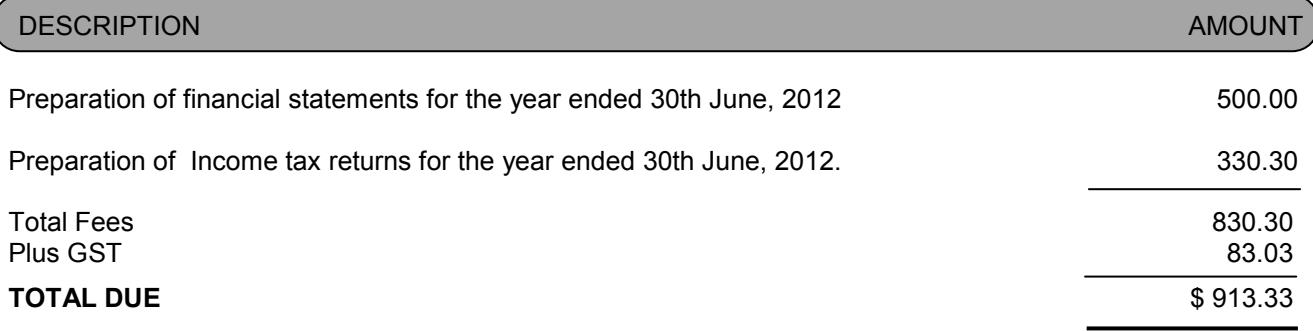

**Retain this portion for your records – mail remittance advice with payment. Payment Terms – 14 days from date of Invoice ----------------------------------------------------------------------------------------------------** 

### **Payments may be made by Cheque or online to**: Example Accountants Limited BSB No: 734 221 Account No: 553917 Please quote Invoice Number. **REMITTANCE ADVICE Invoice Number Amount Due Amount Paid Due Date 07 March From:** Clearview Pty Ltd 2927 **Client Code: CLEAR**

Liability limited by a scheme approved under Professional Standards Legislation

Template Name = ExampleAUSClassicParagraphTotalsLastPageRemittance - Choose between Arial or Times New Roman version

P O Box 1234 **PO Box 1234 P** O Box 1234

Sydney NSW 2000 **Fax:** 02 4344748

Clearview Pty Ltd SYDNEY NSW 2000

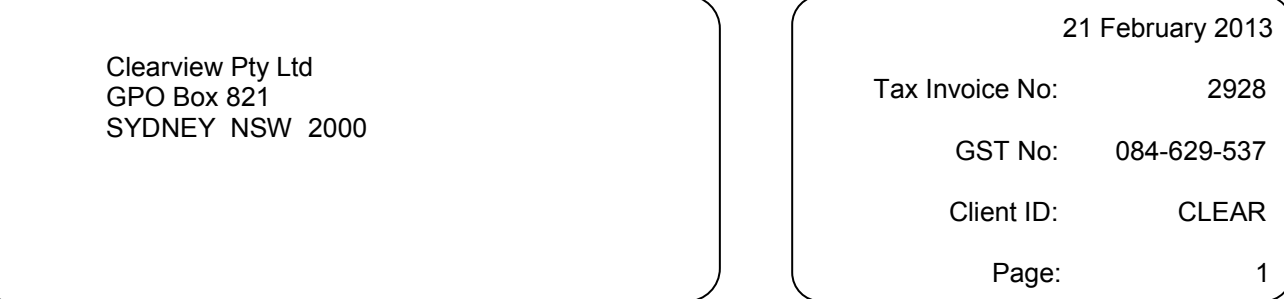

## TAX INVOICE

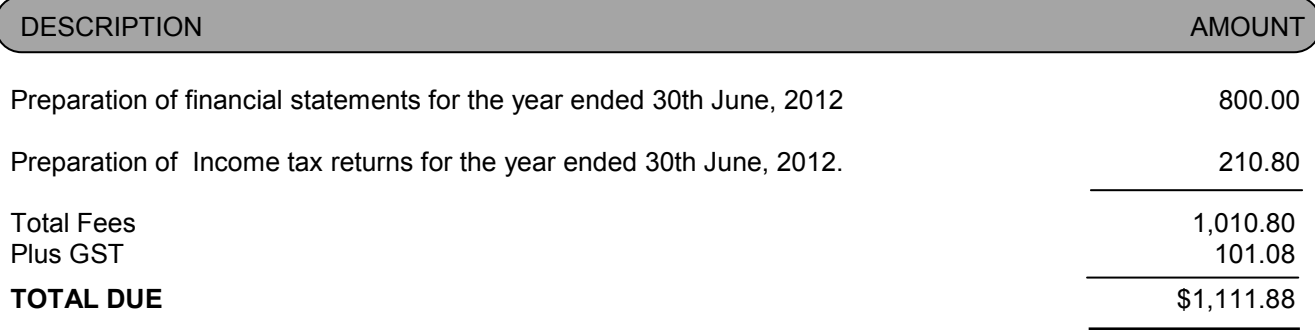

**Retain this portion for your records – mail remittance advice with payment. Payment Terms – 14 days from date of Invoice** 

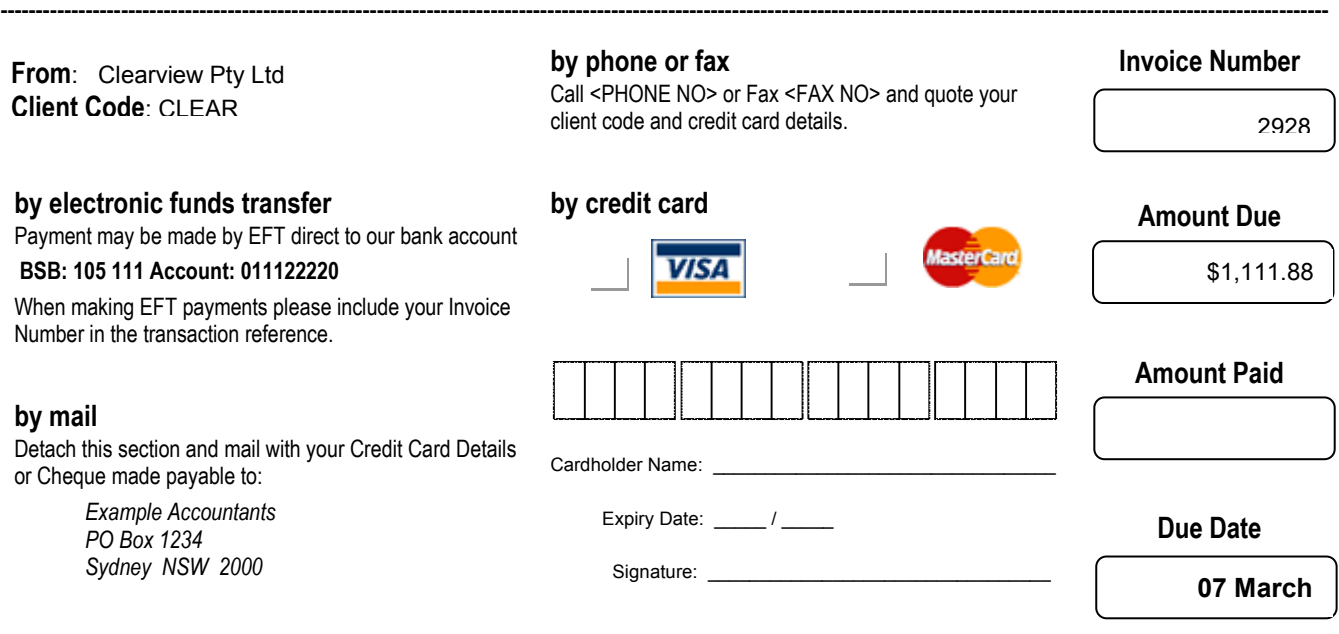

Liability limited by a scheme approved under Professional Standards Legislation

P O Box 1234 Phone: 02 2223356

Sydney NSW 2000 **Fax:** 02 4344748

Clearview Pty Ltd SYDNEY NSW 2000

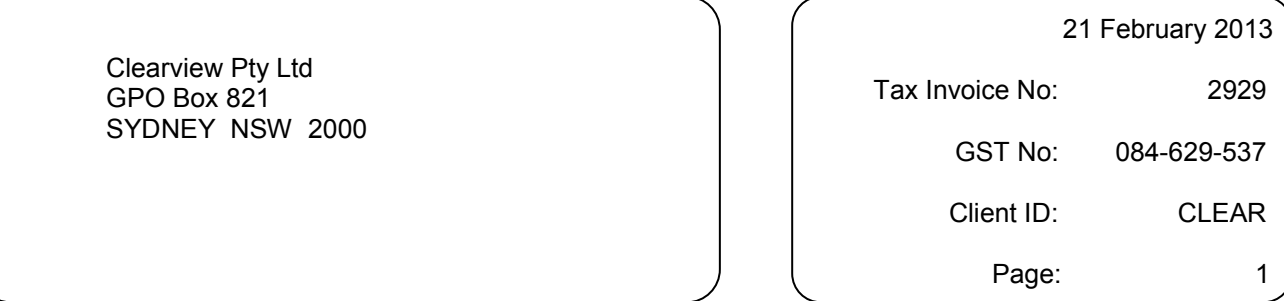

## TAX INVOICE

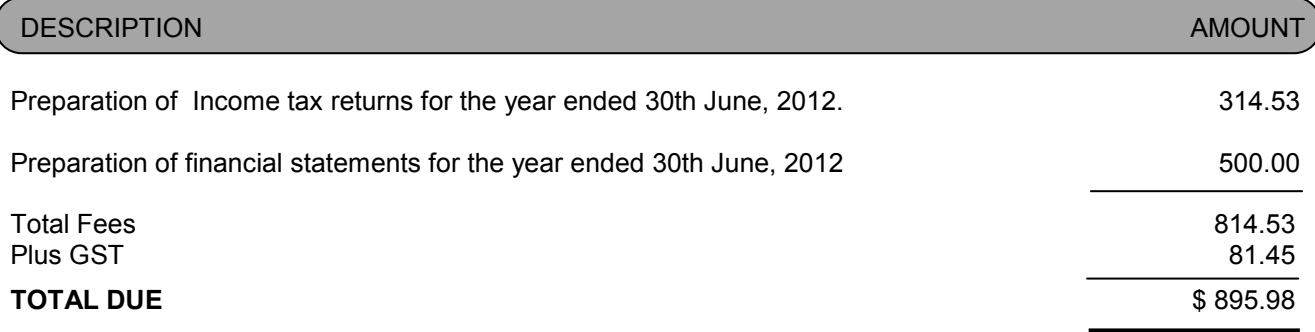

#### **Retain this portion for your records – mail remittance advice with payment. Payment Terms – 14 days from date of Invoice ----------------------------------------------------------------------------------------------------**

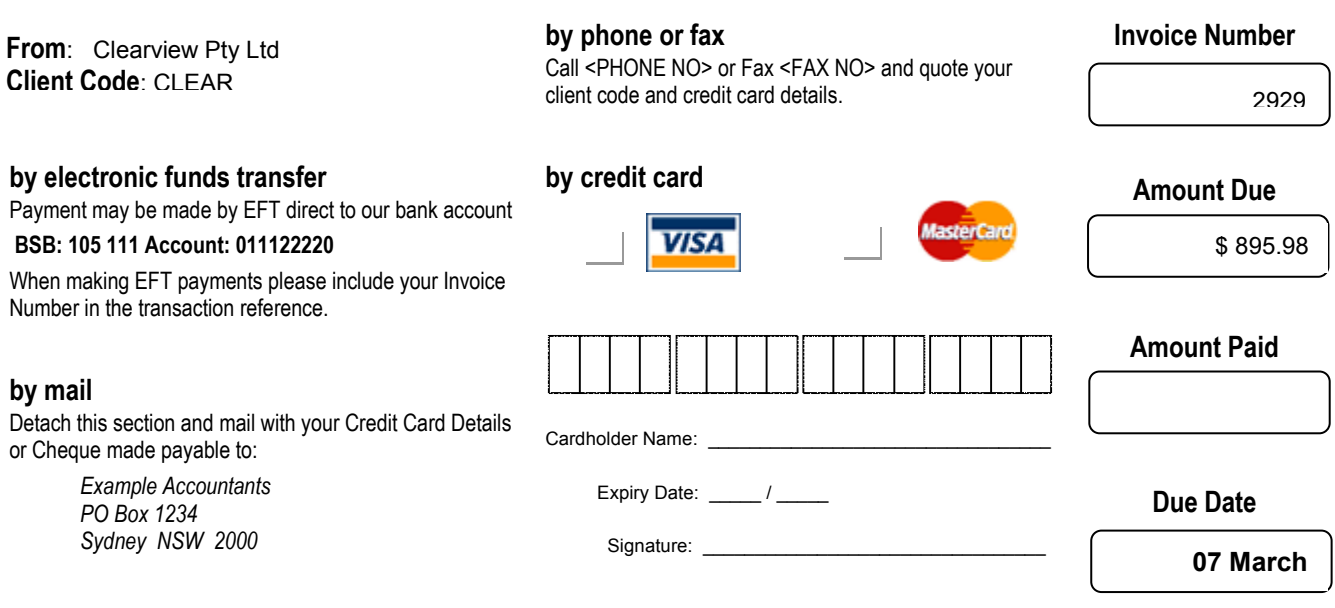

Liability limited by a scheme approved under Professional Standards Legislation

**SYDNEY NSW 2000**

Clearview Pty Ltd GPO Box 821 SYDNEY NSW 2000

### **STATEMENT**

**Client Code** CLEAR

**Statement Date:** To 28/02/2013

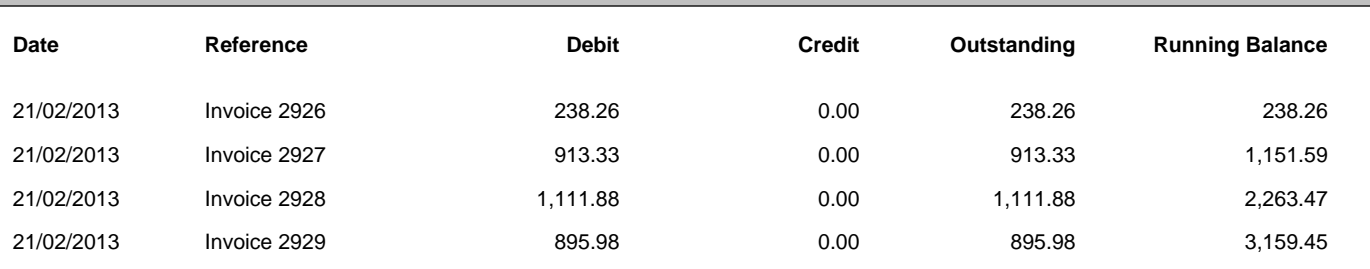

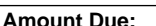

**Amount Due: \$3,159.45**

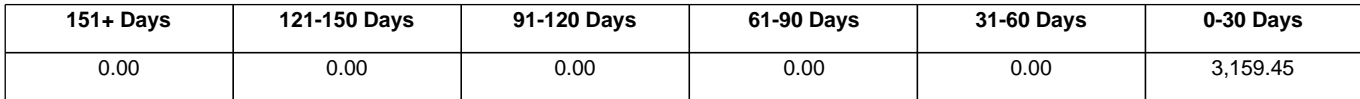

According to our record, the total outstanding balance stated above was still due at the date given. We would be grateful if you could settle this account promptly. Our terms are strictly 14 days. If you have already sent payment to clear this balance, subsequent to the statement date, then kindly disregard this statement.

Q Cut along here  $\sigma$ **Remittance Advice** Please detach and return with payment Client Name: Clearview Pty Ltd **Amount Due:** \$3,159.45 Client Code: CLEAR **Amount Enclosed: Example Accountants**

**PO Box 1234 SYDNEY NSW 2000**

Statement Description - MYOB Debtor Statements Basic Remittance Full Ageing

**SYDNEY NSW 2000**

Clearview Pty Ltd GPO Box 821 SYDNEY NSW 2000

### **STATEMENT**

**Client Code** CLEAR

**Statement Date:** To 28/02/2013

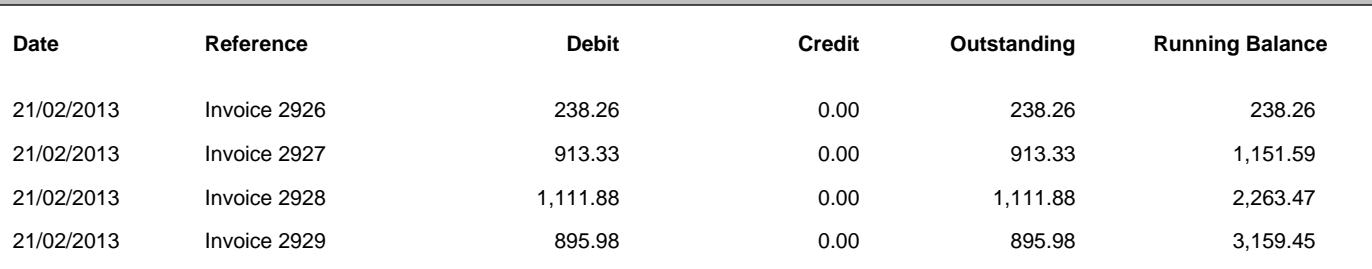

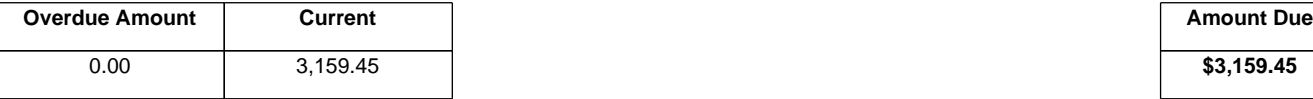

**\$3,159.45**

**Amount Enclosed:** 

According to our record, the total outstanding balance stated above was still due at the date given. We would be grateful if you could settle this account promptly. Our terms are strictly 14 days. If you have already sent payment to clear this balance, subsequent to the statement date, then kindly disregard this statement.

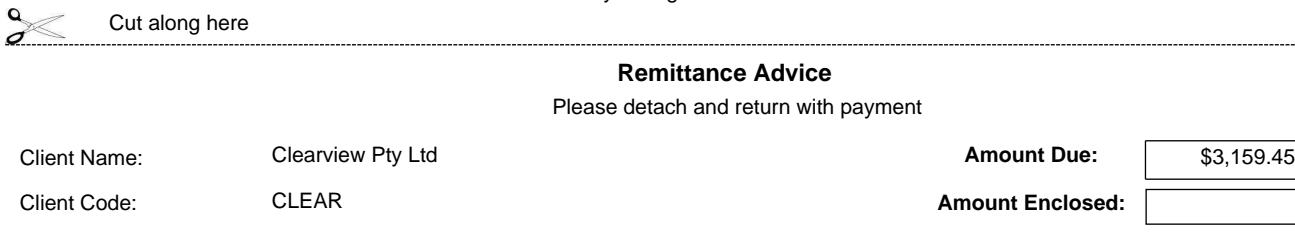

**Example Accountants**

**PO Box 1234 SYDNEY NSW 2000**

Statement Description - MYOB Debtor Statements Basic Remittance Overdue and Current Ageing

**SYDNEY NSW 2000**

Clearview Pty Ltd GPO Box 821 SYDNEY NSW 2000

### **STATEMENT**

**Client Code** CLEAR

**Statement Date:** To 28/02/2013

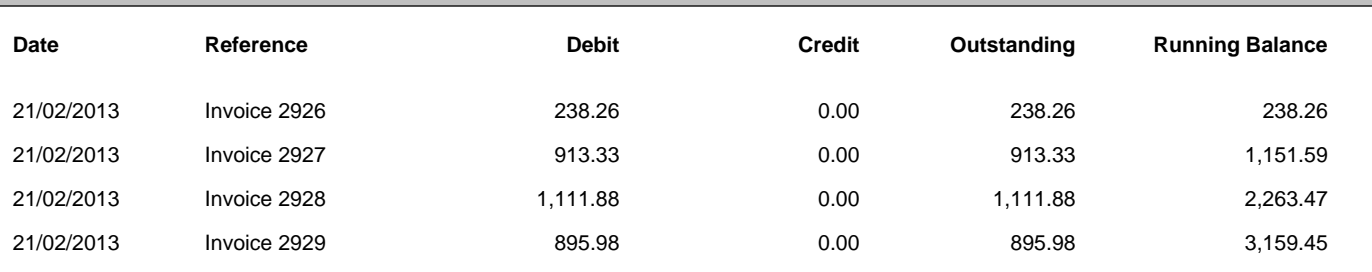

**Amount Due: \$3,159.45**

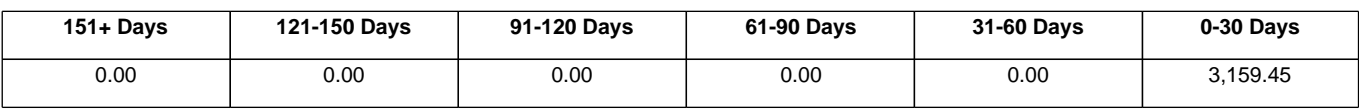

According to our record, the total outstanding balance stated above was still due at the date given. We would be grateful if you could settle this account promptly. Our terms are strictly 14 days. If you have already sent payment to clear this balance, subsequent to the statement date, then kindly disregard this statement.

Cut along here  $\sigma$ 

 $\mathbf Q$ 

### **Remittance Advice**

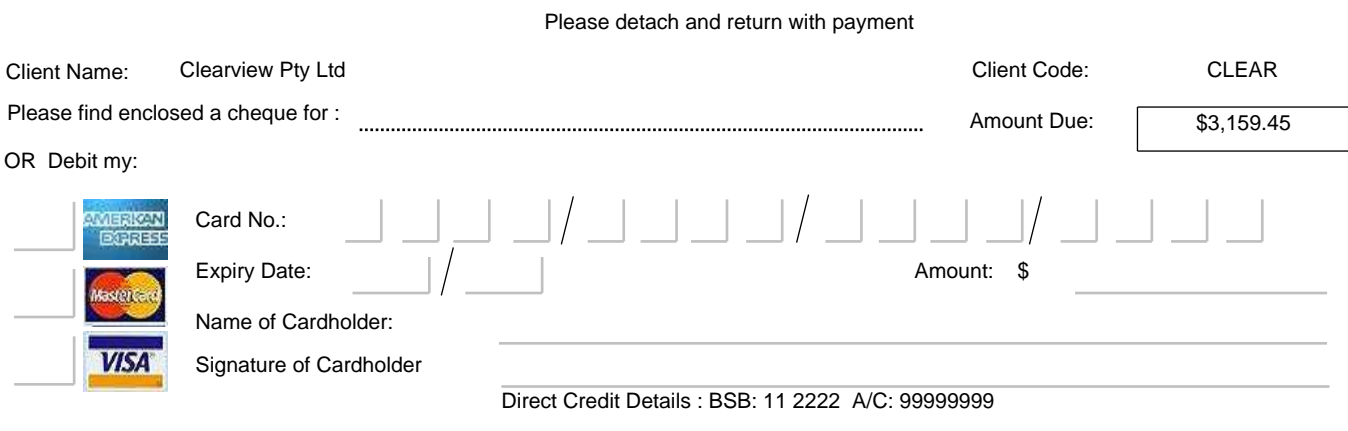

Statement Description - MYOB Debtor Statements Credit Card Remittance Full Ageing

**SYDNEY NSW 2000**

Clearview Pty Ltd GPO Box 821 SYDNEY NSW 2000

### **STATEMENT**

**Client Code** CLEAR

**Statement Date:** To 28/02/2013

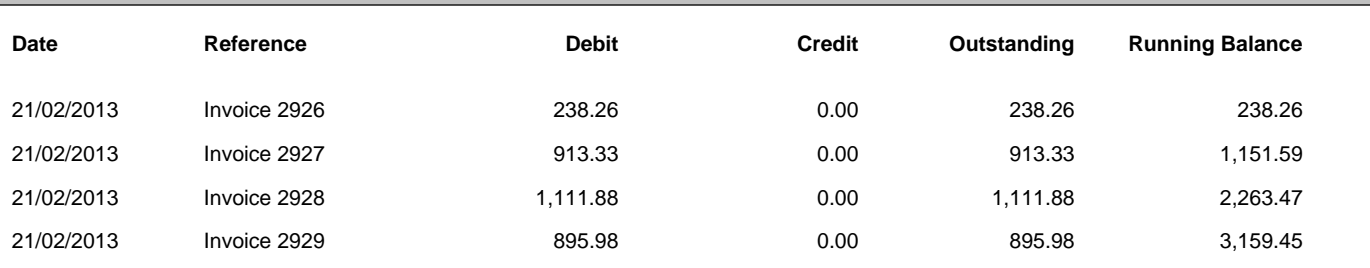

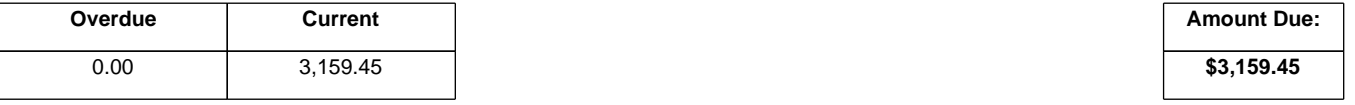

According to our record, the total outstanding balance stated above was still due at the date given. We would be grateful if you could settle this account promptly. Our terms are strictly 14 days. If you have already sent payment to clear this balance, subsequent to the statement date, then kindly disregard this statement.

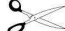

Cut along here

#### **Remittance Advice**

Please detach and return with payment

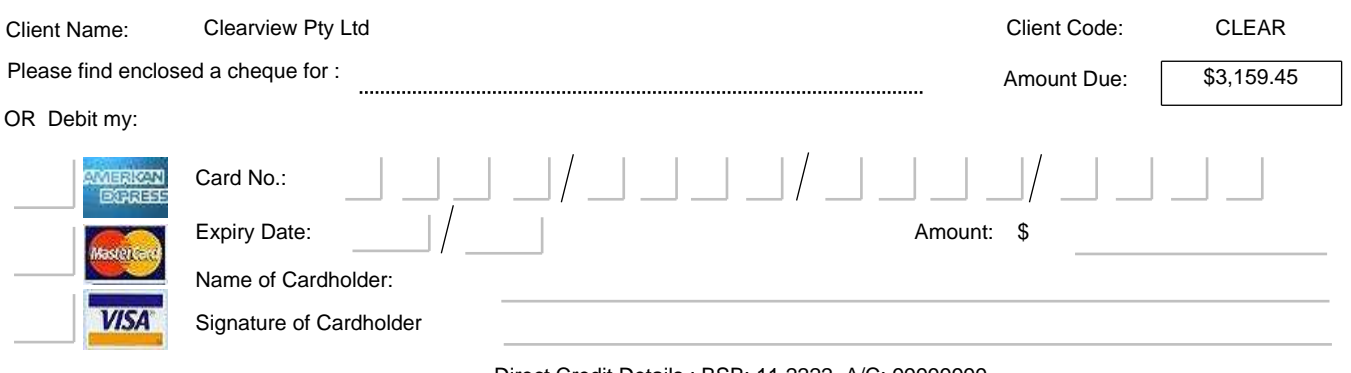

Direct Credit Details : BSB: 11 2222 A/C: 99999999

Statement Description - MYOB Debtor Statements Credit Card Remittance Overdue and Current Ageing

Clearview Pty Ltd GPO Box 821 SYDNEY NSW 2000

SYDNEY NSW 2000 **Fax: 02 1111 2214** PO Box 1111 2213

### **STATEMENT**

**Client Code** CLEAR

**Statement Date:** To 28/02/2013

×

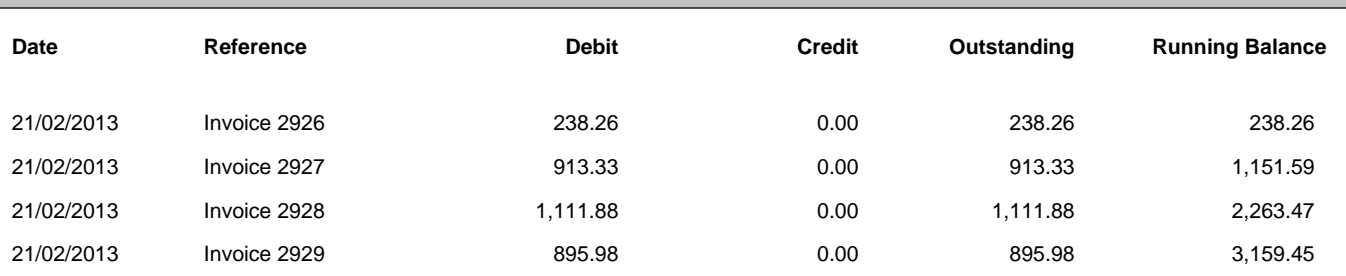

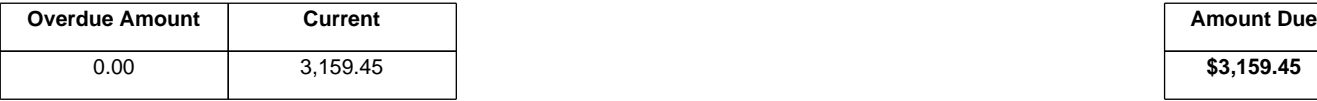

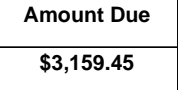

According to our record, the total outstanding balance stated above was still due at the date given. We would be grateful if you could settle this account promptly. Our terms are strictly 7 days. If you have already sent payment to clear this balance, subsequent to the statement date, then kindly disregard this statement.

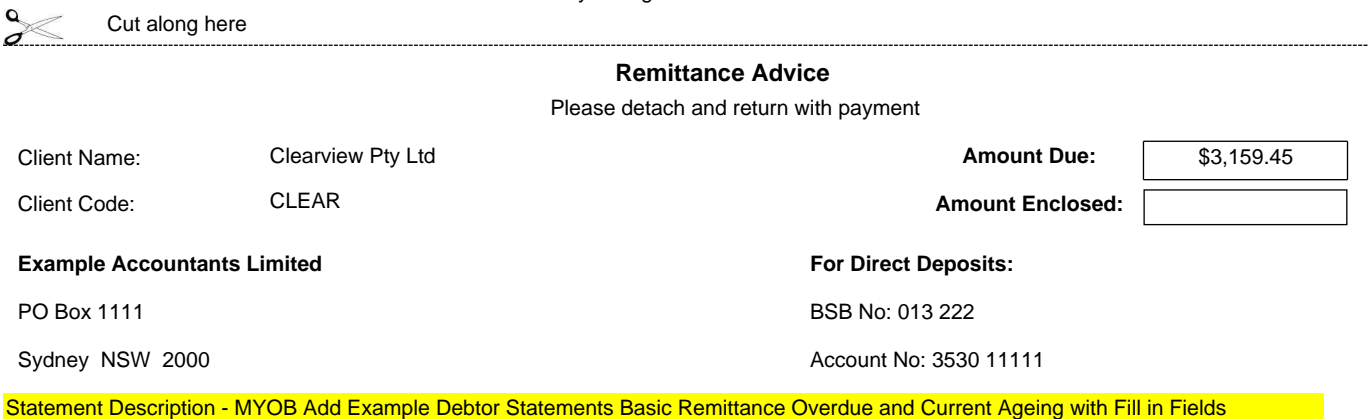

PO Box 1111

Clearview Pty Ltd GPO Box 821 SYDNEY NSW 2000

Phone: 02 1111 2213 SYDNEY NSW 2000 Fax: 02 1111 2214

### **STATEMENT**

**Client Code** CLEAR

**Statement Date:** To 28/02/2013

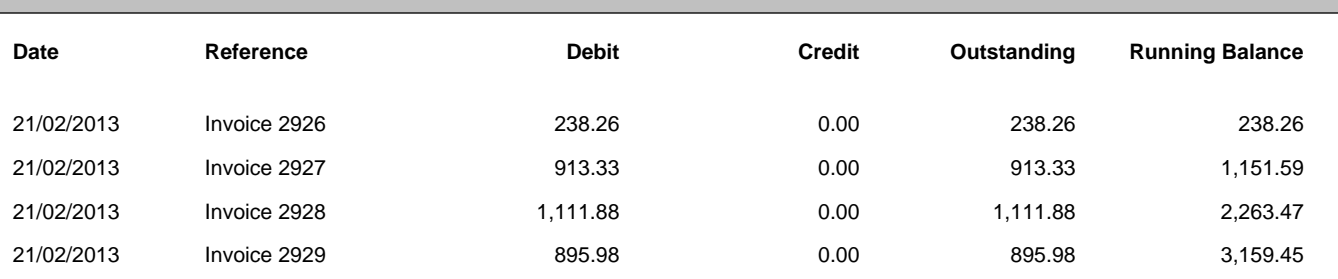

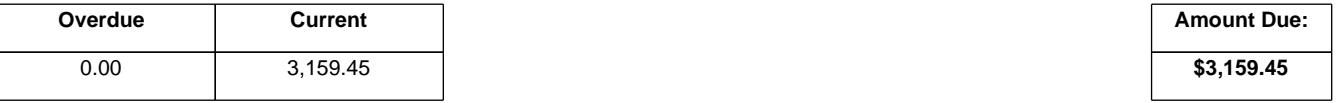

According to our record, the total outstanding balance stated above was still due at the date given. We would be grateful if you could settle this account promptly. Our terms are strictly 14 days. If you have already sent payment to clear this balance, subsequent to the statement date, then kindly disregard this statement.

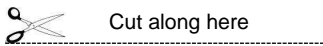

#### **Remittance Advice**

#### Please detach and return with payment

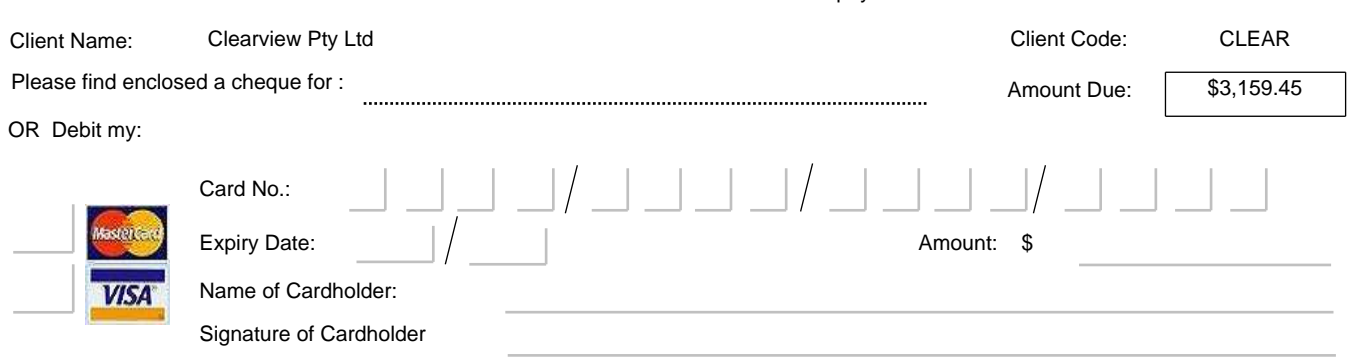

Direct Credit Details : BSB: 11 2222 A/C: 99999999

PO Box 1111 2213

Cut along here

Clearview Pty Ltd GPO Box 821 SYDNEY NSW 2000

SYDNEY NSW 2000 **Fax: 02 1111 2214** 

### **STATEMENT**

**Client Code** CLEAR

**Statement Date:** To 28/02/2013

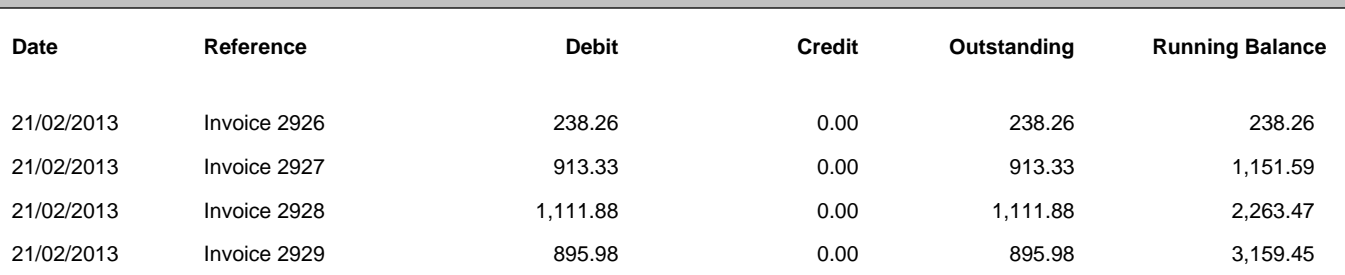

**Amount Due: \$3,159.45**

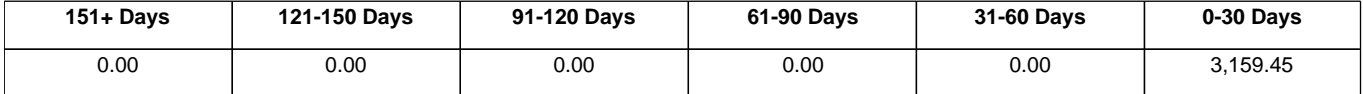

According to our record, the total outstanding balance stated above was still due at the date given. We would be grateful if you could settle this account promptly. Our terms are strictly 7 days. If you have already sent payment to clear this balance, subsequent to the statement date, then kindly disregard this statement.

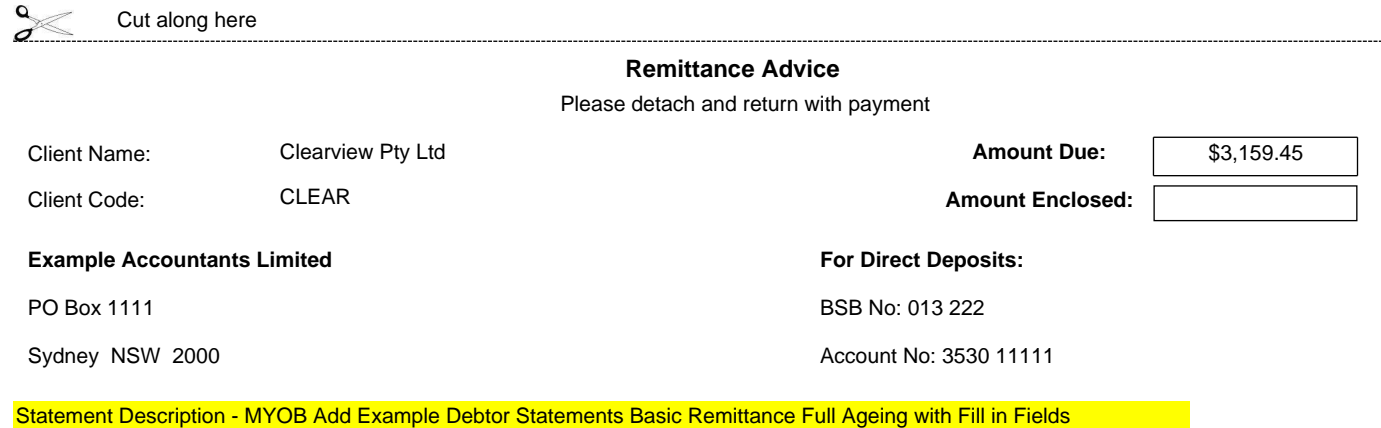

PO Box 1111

Clearview Pty Ltd GPO Box 821 SYDNEY NSW 2000

Phone: 02 1111 2213 SYDNEY NSW 2000 **Fax: 02 1111 2214** 

### **STATEMENT**

**Client Code** CLEAR

**Statement Date:** To 28/02/2013

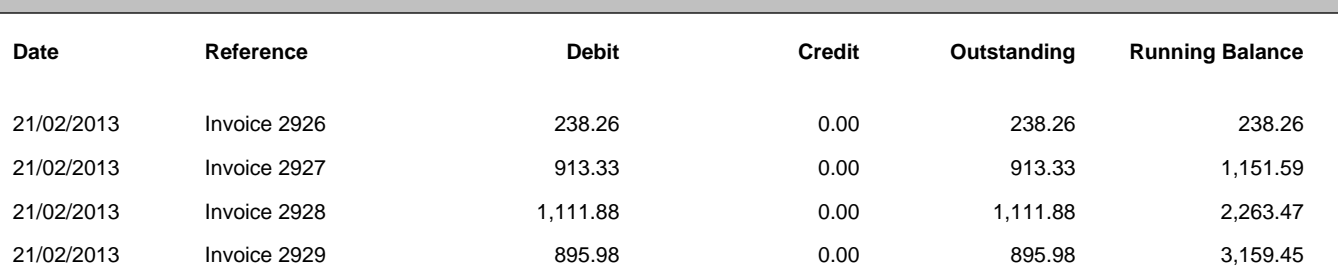

Amount Due: **\$3,159.45**

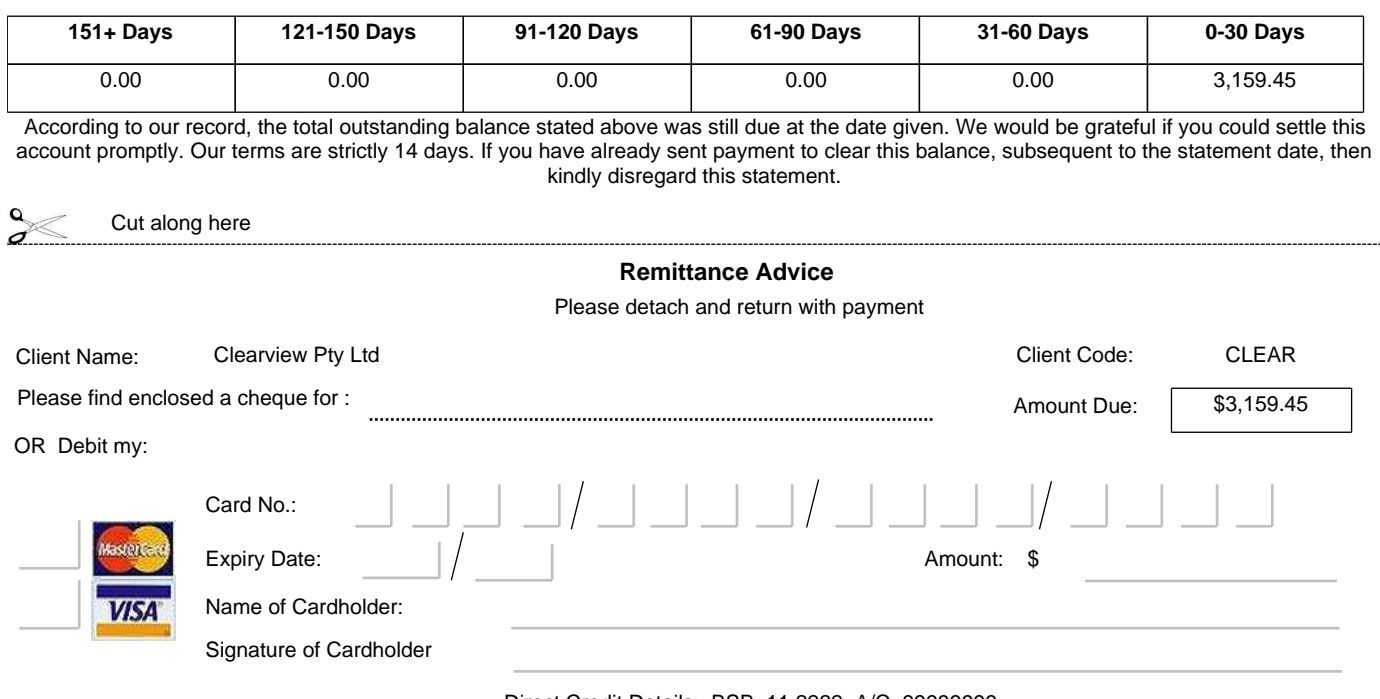

Direct Credit Details : BSB: 11 2222 A/C: 99999999

Statement Description - MYOB Add Example Debtor Statements Credit Card Remittance Full Ageing with Fill in Fields